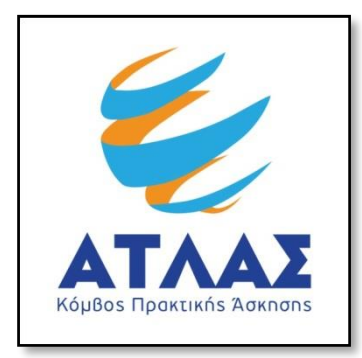

# **Σύστημα Κεντρικής Υποστήριξης της Πρακτικής Άσκησης Φοιτητών ΑΕΙ**

**Οδηγός Χρήσης Εφαρμογής Φορέων Υποδοχής Πρακτικής Άσκησης**

Αφού πιστοποιηθεί ο λογαριασμός που δημιουργήσατε στο πρόγραμμα «Άτλας» ως Φορέας Υποδοχής, μπορείτε να συνδεθείτε στην εφαρμογή από <u>εδώ</u>. Στην καρτέλα εισόδου, επιλέγετε «Φορέας Υποδοχής» ώστε να σας ανακατευθύνει στην επόμενη σελίδα εισόδου για την συμπλήρωση στοιχείων

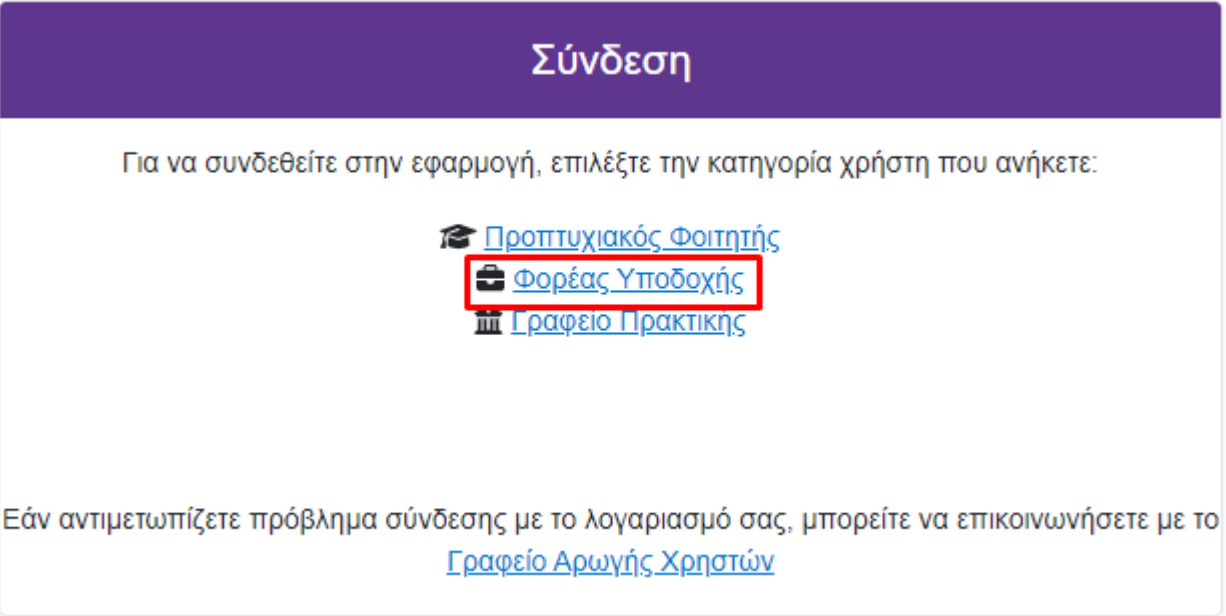

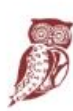

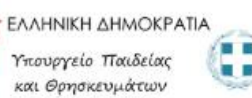

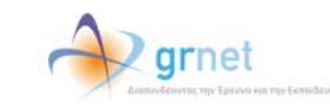

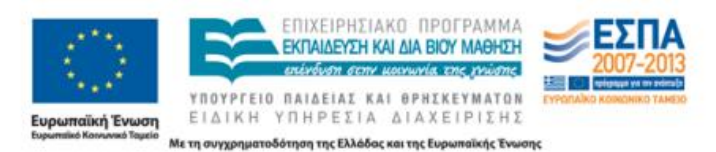

Στην σελίδα αυτή, συμπληρώνετε το όνομα χρήστη και τον κωδικό πρόσβασης του λογαριασμού σας και επιλέγετε «Σύνδεση» για να εισέλθετε στην εφαρμογή. Από την ίδια καρτέλα έχετε την δυνατότητα για υπενθύμιση κωδικού πρόσβασης, πατώντας την αντίστοιχη επιλογή

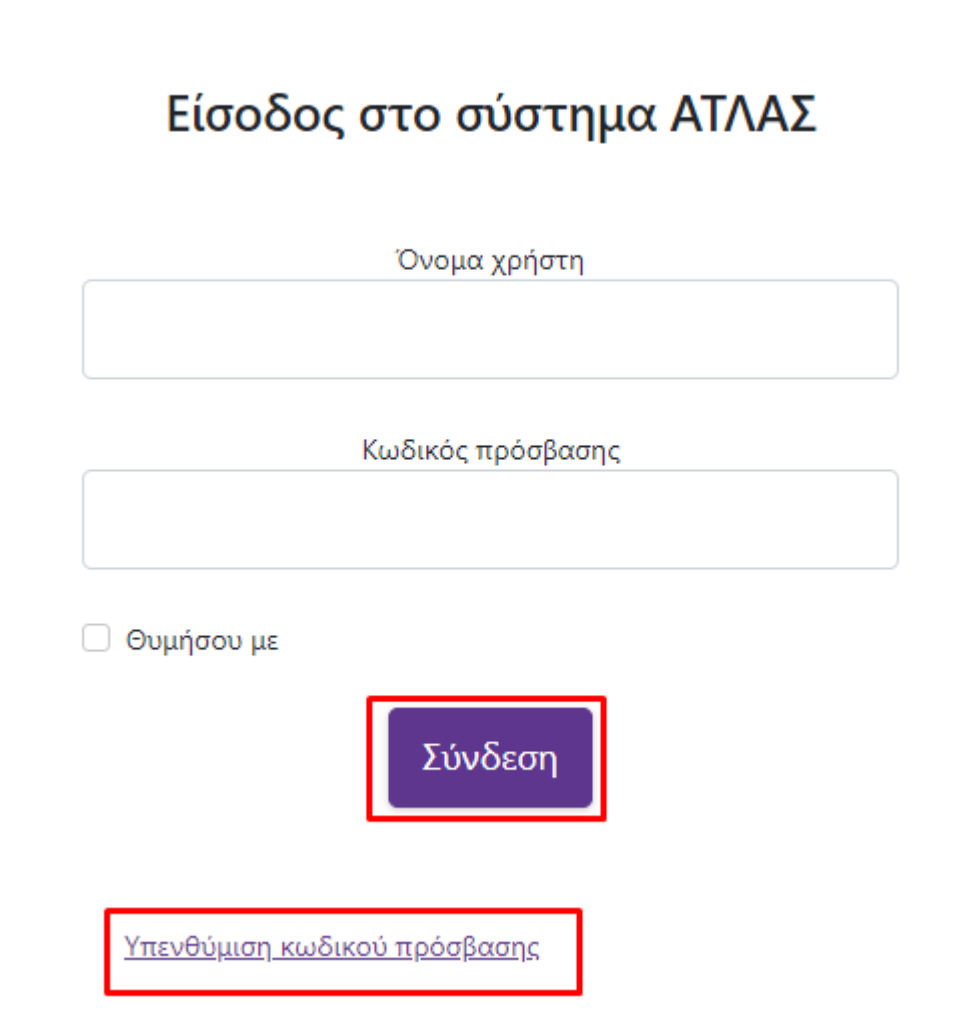

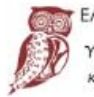

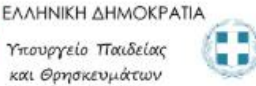

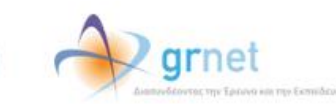

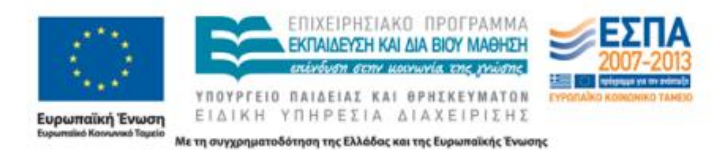

Αφού συνδεθείτε στην εφαρμογή μπορείτε να:

- 1. Ενημερώσετε τα στοιχεία σας από την καρτέλα «Στοιχεία Φορέα»
- 2. Εισάγετε ή να επεξεργαστείτε «Θέσεις Πρακτικής Άσκησης»
- 3. Ενημερώνεστε για τις «Επιλεγμένες Θέσεις Πρακτικής Άσκησης»
- 4. Διαχειριστείτε τους λογαριασμούς χρηστών για τα «Παραρτήματα Φορέα»
- 5. Επικοινωνήσετε με το Γραφείο Αρωγής

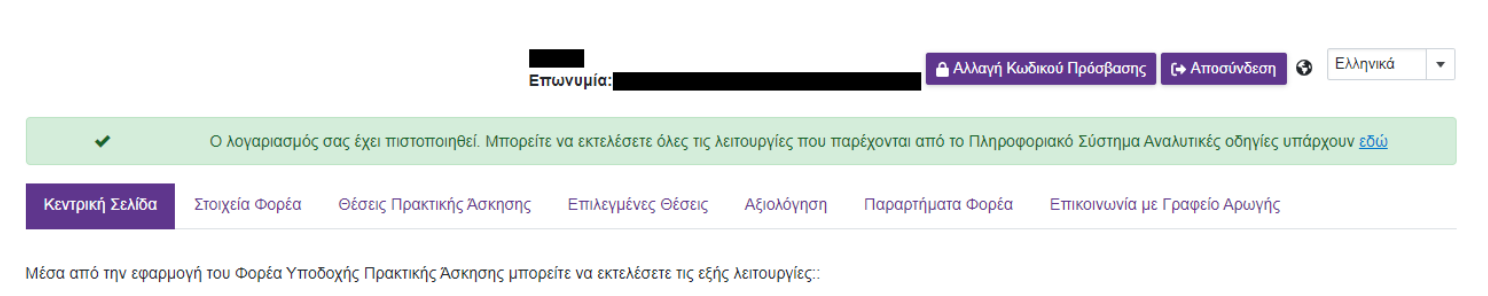

- Να επεξεργαστείτε τα <mark>στοιχεία του Φορέα.</mark>
- Να δημιουργήσετε και να επεξεργαστείτε **Θέσεις Πρακτικής Άσκησης**
- Να ενημερώνεστε για τις Επιλεγμένες Θέσεις Πρακτικής Άσκησης.
- Να συμπληρώσετε τα ερωτηματολόγια αξιολόγησης που σχετίζονται με τα συνεργαζόμενα Γραφεία Πρακτικής Άσκησης και τους Φοιτητές μέσα από την καρτέλα <mark>Αξιολόγηση.</mark>
- Να δημιουργήσετε και να επεξεργαστείτε επιπλέον χρήστες για παραρτήματα του Φορέα.
- Να επικοινωνήσετε με το Γραφείο Αρωγής της δράσης.

#### **1.1 Ενημέρωση Στοιχείων Φορέα**

Από την καρτέλα «Στοιχεία Φορέα» μπορείτε να αλλάξετε τα στοιχεία που είχατε δηλώσει κατά τη δημιουργία του λογαριασμού. Μετά την ολοκλήρωση των αλλαγών θα πρέπει να επιλέξετε «Ενημέρωση Στοιχείων Φορέα» για να καταχωρισθούν τα νέα στοιχεία. Σε περίπτωση που κάποιο από τα στοιχεία που επιχειρείτε να αλλάξετε δεν έχει την προβλεπόμενη μορφή εμφανίζεται σχετικό μήνυμα με τα πεδία τα οποία δεν είναι έγκυρα και πληροφορίες για τον τρόπο με τον οποίο θα πρέπει να συμπληρωθούν.

Σημ.: Για αλλαγή στοιχείων όπως το ονοματεπώνυμο του υπευθύνου θα πρέπει να επικοινωνήσετε με το Γραφείο Αρωγής Χρηστών.

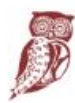

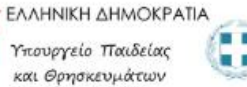

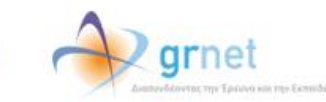

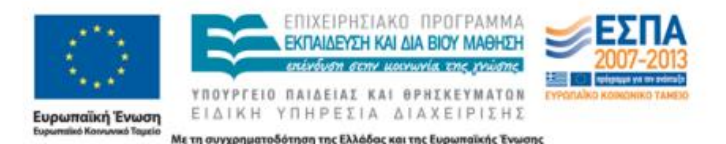

## .<br>Επειδή ο λογαριασμός έχει πιστοποιηθεί δεν μπορείτε να τροποποιήσετε κάποια από τα στοιχεία σας.<br>Για την τροποποίησή τους παρακαλούμε επικοινωνήστε με το Γραφείο Αρωγής στο τηλέφωνο 215 215 7860.

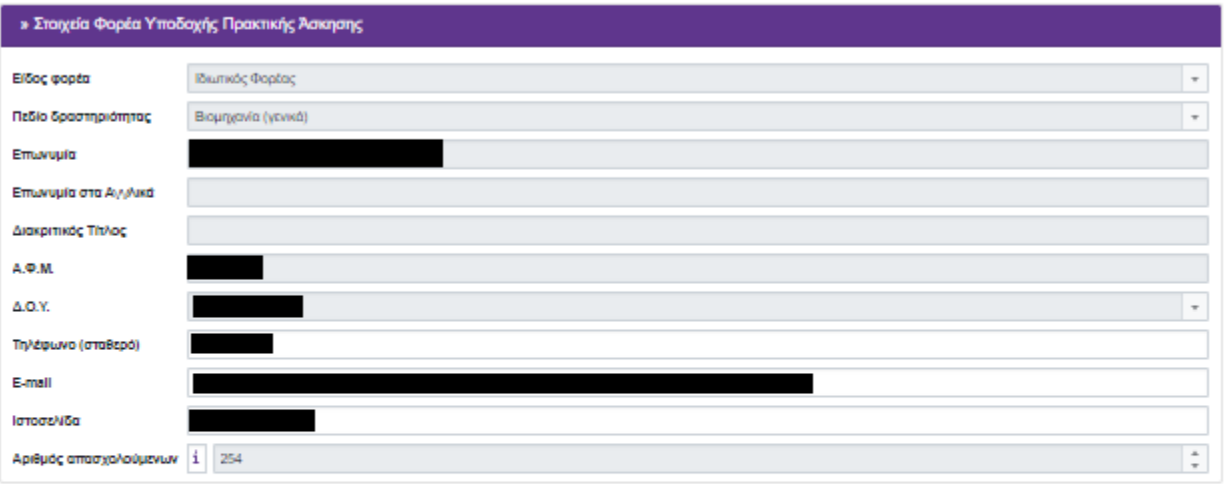

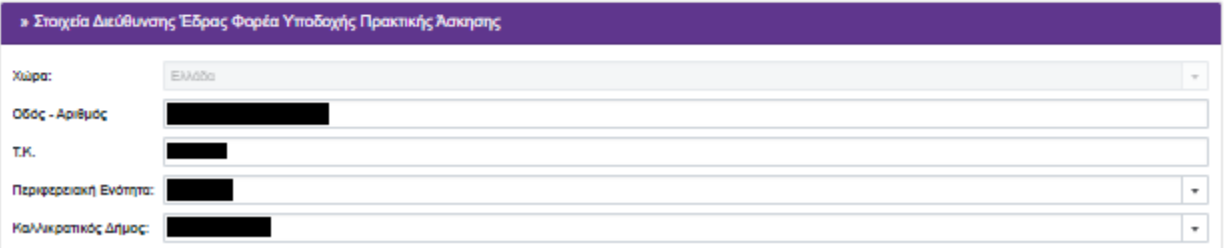

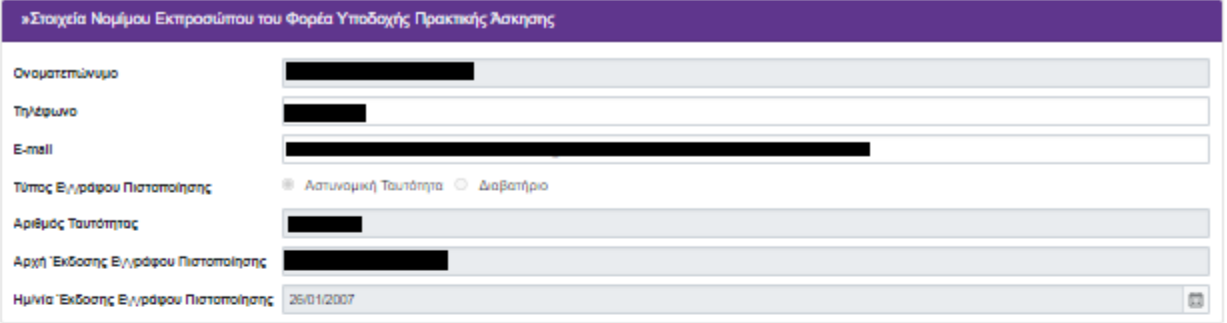

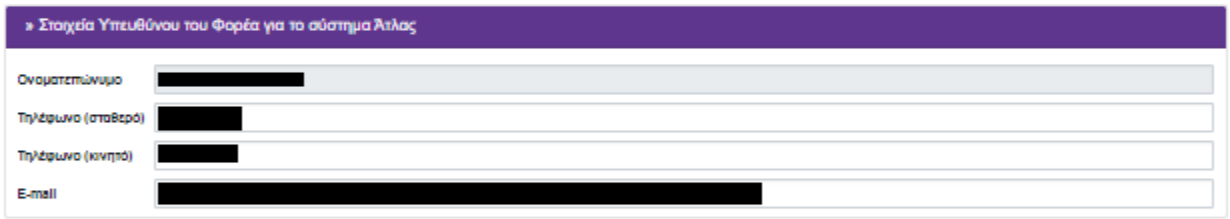

#### » Στοιχεία Αναπληρωτή Υπευθύνου του Φορέα για το σύστημα Άτλας

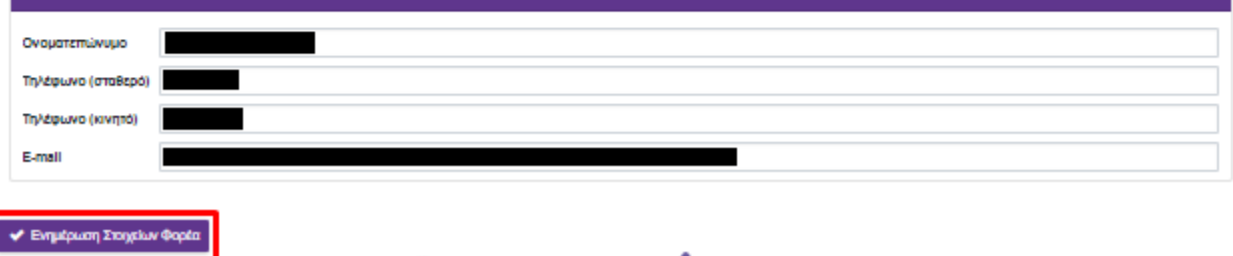

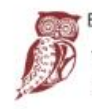

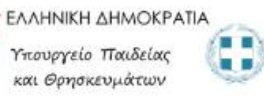

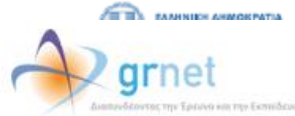

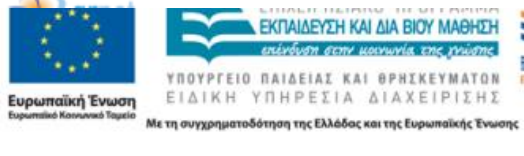

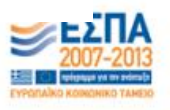

Στην καρτέλα «Στοιχεία Χρήστη» σας δίνεται η δυνατότητα να αλλάξετε το e-mail του λογαριασμού επιλέγοντας «Αλλαγή E-mail».

Σημ.: Αφού γίνει η αλλαγή λαμβάνετε ένα e-mailμε οδηγίες πιστοποίησης του καινούριου e-mail που δηλώσατε.

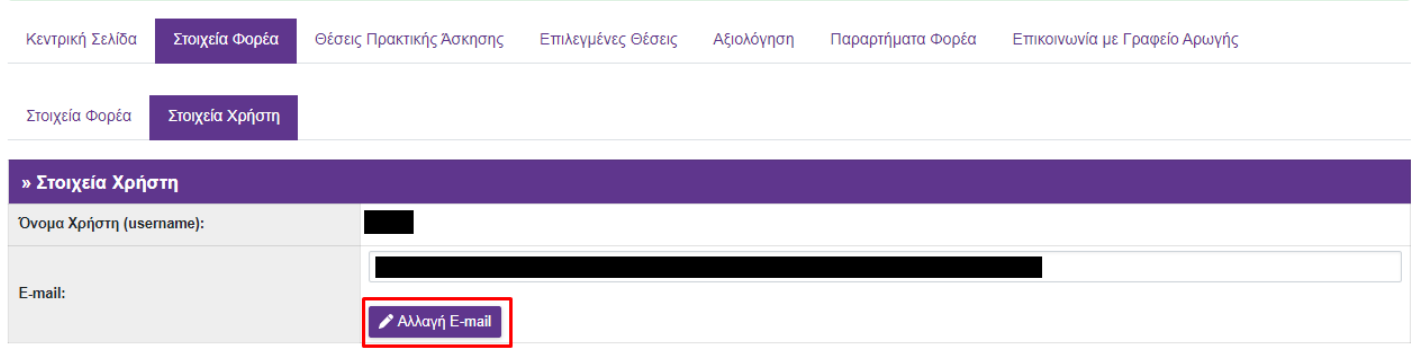

#### **1.2 Θέσεις Πρακτικής Άσκησης**

Από την καρτέλα «Θέσεις Πρακτικής Άσκησης» μπορείτε να δείτε τις θέσεις πρακτικής άσκησης που έχετε ήδη καταχωρίσει, να τις επεξεργαστείτε ή να προσθέσετε καινούριες.

#### **1.2.1 Προσθήκη Θέσης Πρακτικής Άσκησης**

Για να εισάγετε μία νέα θέση πρακτικής άσκησης επιλέγετε «Προσθήκη Θέσης Πρακτικής Άσκησης».

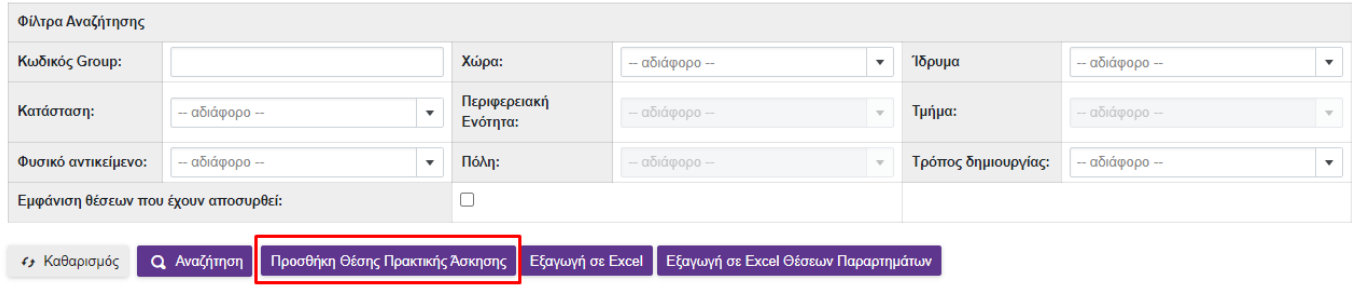

Στο Βήμα 1συμπληρώνετε τη φόρμα με γενικά στοιχεία που αφορούν στη θέση πρακτικής άσκησης όπως ο τίτλος, ο αριθμός των διαθέσιμων θέσεων, η περιγραφή, η γεωγραφική περιοχή, η χρονική διάρκεια (σε εβδομάδες), το είδος της θέσης και (προαιρετικά) η επιθυμητή περίοδος εκπόνησης, καθώς και το τηλέφωνο επικοινωνίας για τη θέση και (προαιρετικά) το ονοματεπώνυμο και e-mail του επόπτη.

Σημ.: Μπορείτε να δείτε ένα ενδεικτικό παράδειγμα μίας θέσης με συμπληρωμένα τα Γενικά Στοιχεία Θέσης, επιλέγοντας το σύνδεσμο «Παράδειγμα Συμπληρωμένης Θέσης».

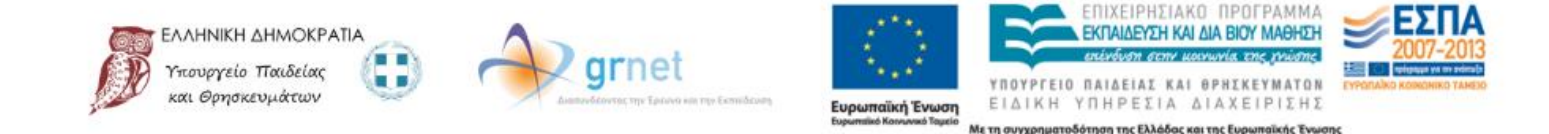

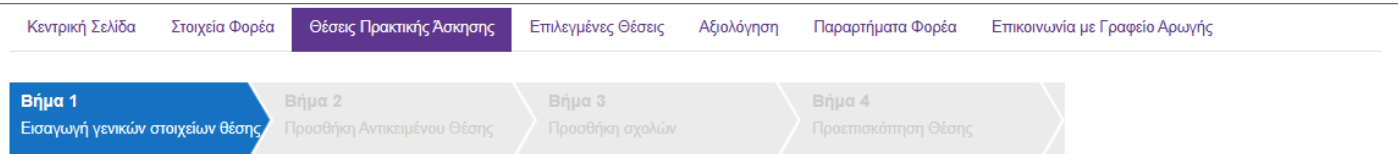

### Γενικά στοιχεία θέσης

**Ε** Παράδειγμα συμπληρωμένης θέσης

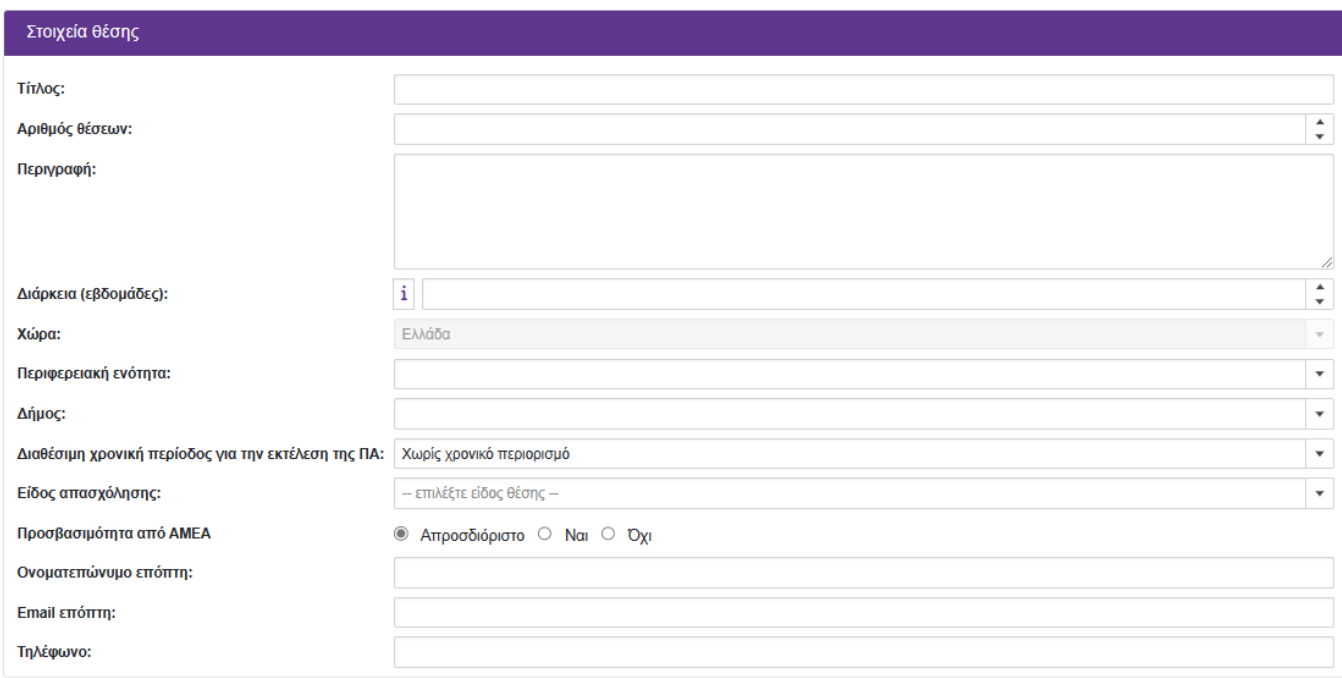

Ο Ακύρωση || Αποθήκευση & Συνέχεια ▶▶ |

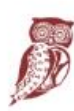

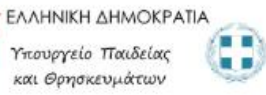

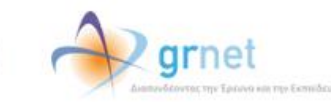

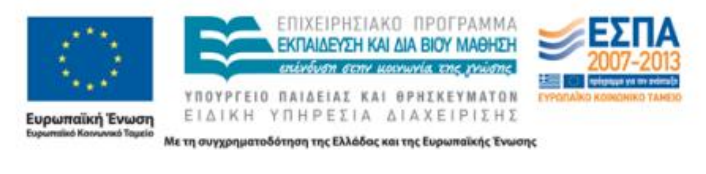

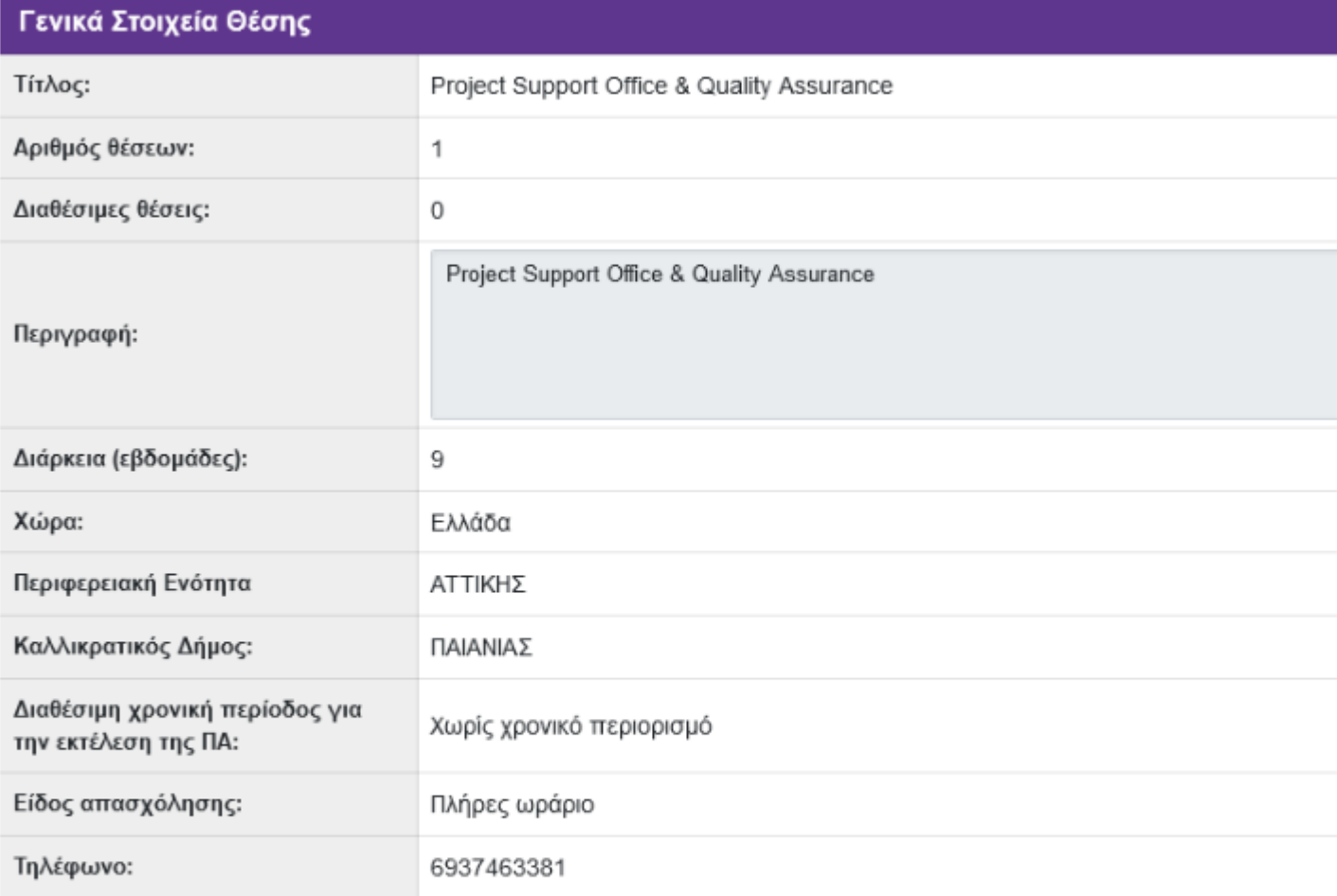

 $\mathbb{F}$  $OK$ 

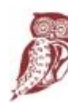

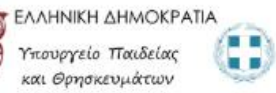

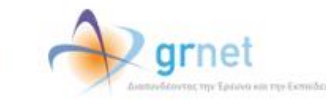

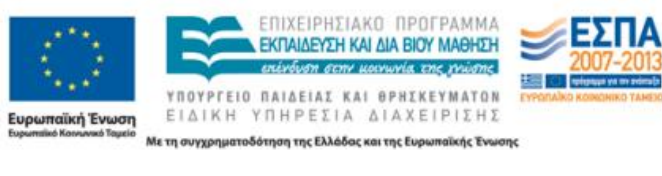

Αφού συμπληρώσετε τα στοιχεία επιλέγετε «Αποθήκευση και Συνέχεια».

Σημ.: Σε ορισμένα πεδία της φόρμας δίνονται πληροφορίες για τον τρόπο συμπλήρωσής τους.

#### Γενικά στοιχεία θέσης

**Ε** Παράδειγμα συμπληρωμένης θέσης

**2** Ακύρωση | Αποθήκευση & Συνέχεια **>>** 

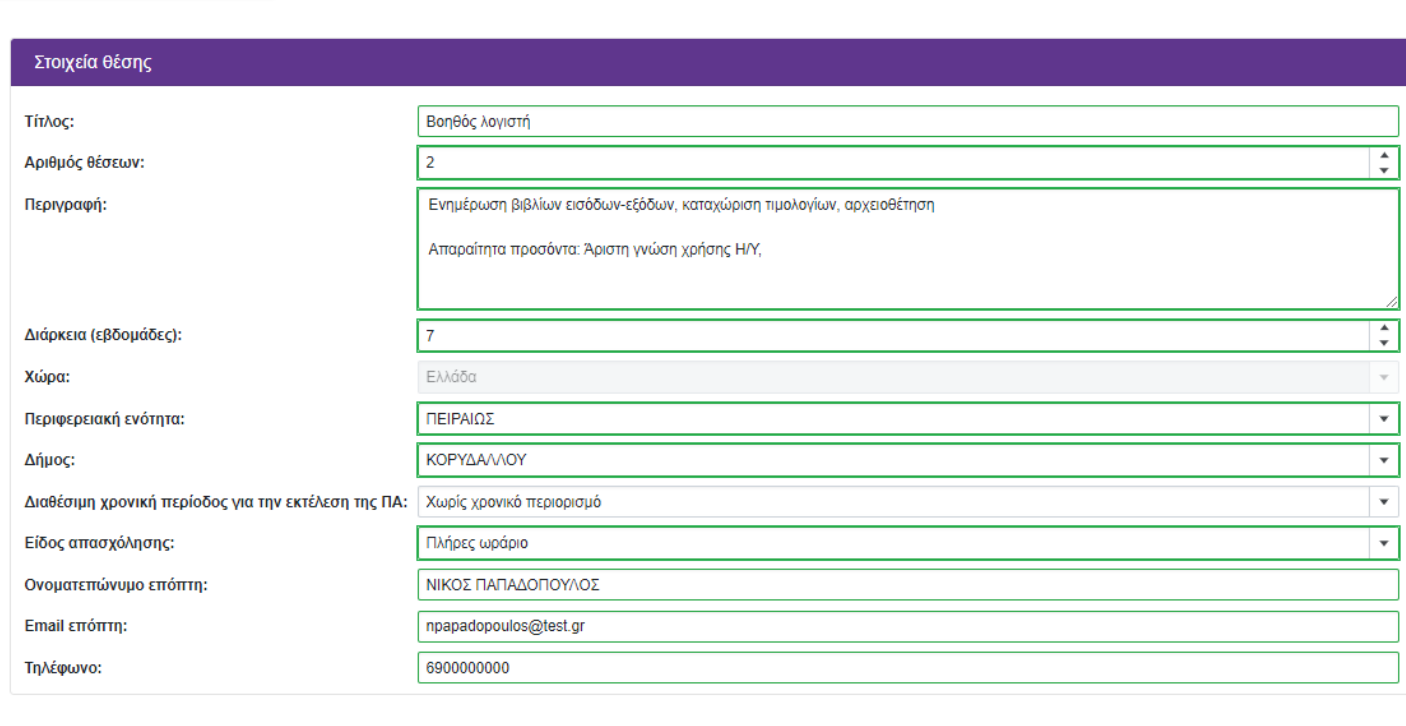

Στο Βήμα 2 μπορείτε να προσθέσετε το Αντικείμενο της Θέσης. Επιλέγοντας «Προσθήκη Αντικειμένου Θέσης» εμφανίζεται η λίστα με τα διαθέσιμα αντικείμενα.

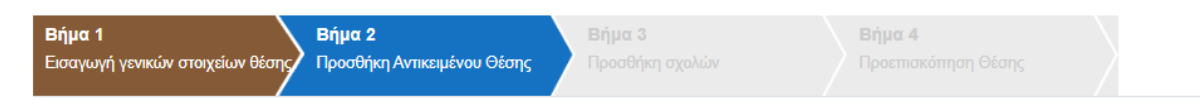

Επιλέξτε ένα ή περισσότερα αντικείμενα, τα οποία θεωρείτε ότι ταιριάζουν περισσότερο με τη θέση.

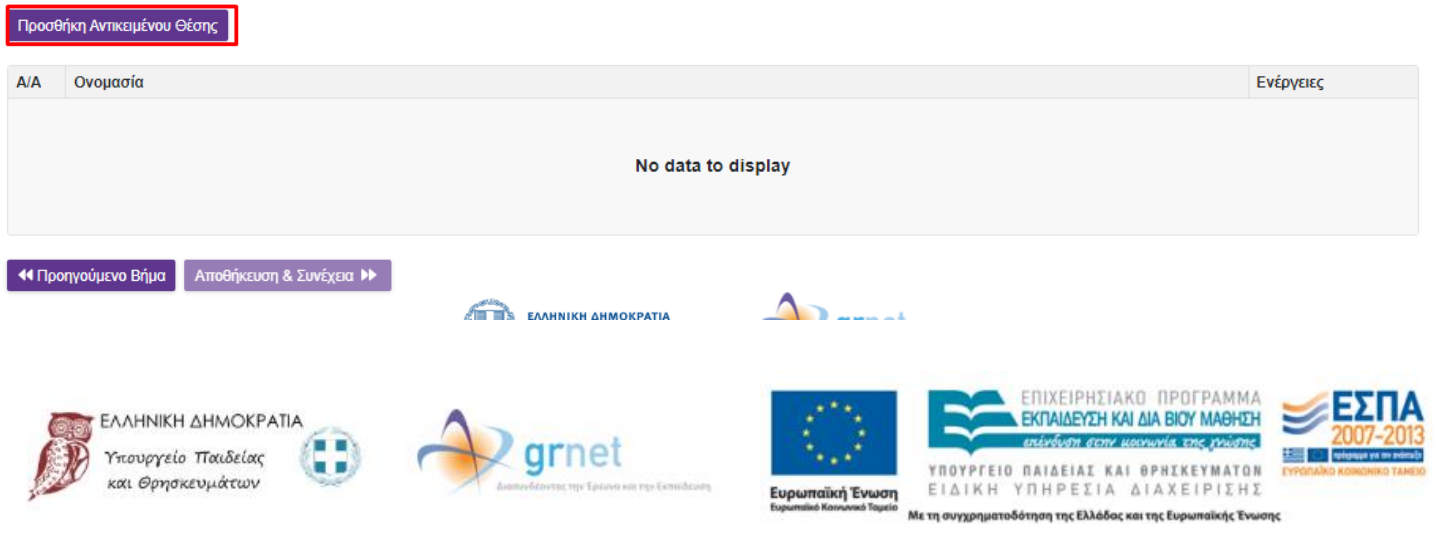

## Προσθήκη Αντικειμένου Θέσης

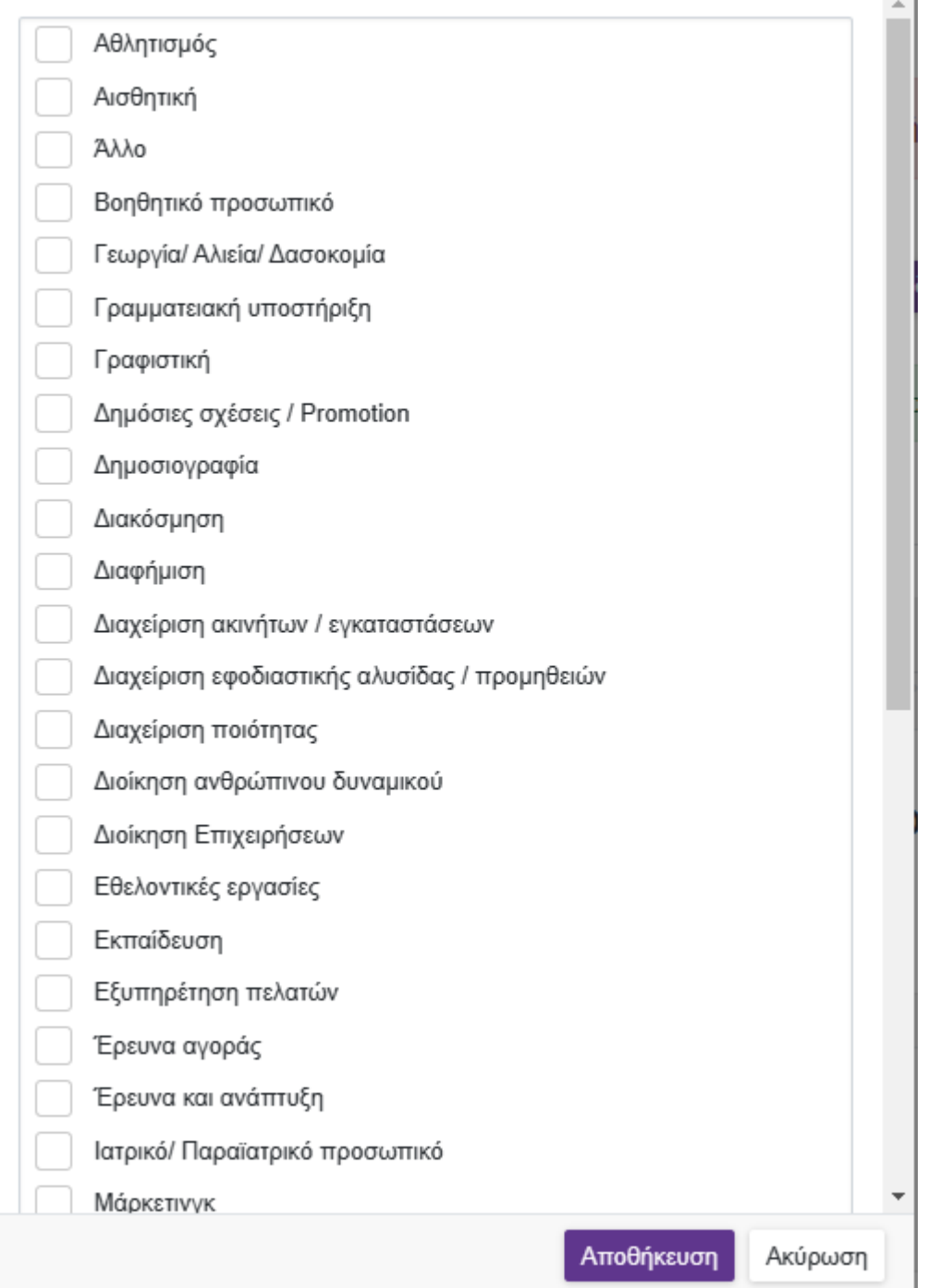

Επιλέγετε ένα ή περισσότερα από τα διαθέσιμα αντικείμενα που σχετίζονται με τη θέση και στη συνέχεια «Αποθήκευση».

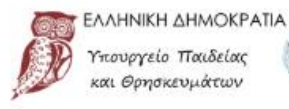

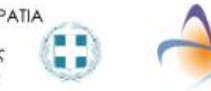

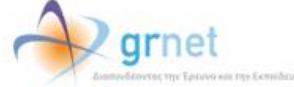

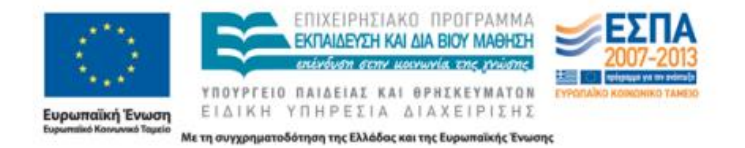

## Προσθήκη Αντικειμένου Θέσης

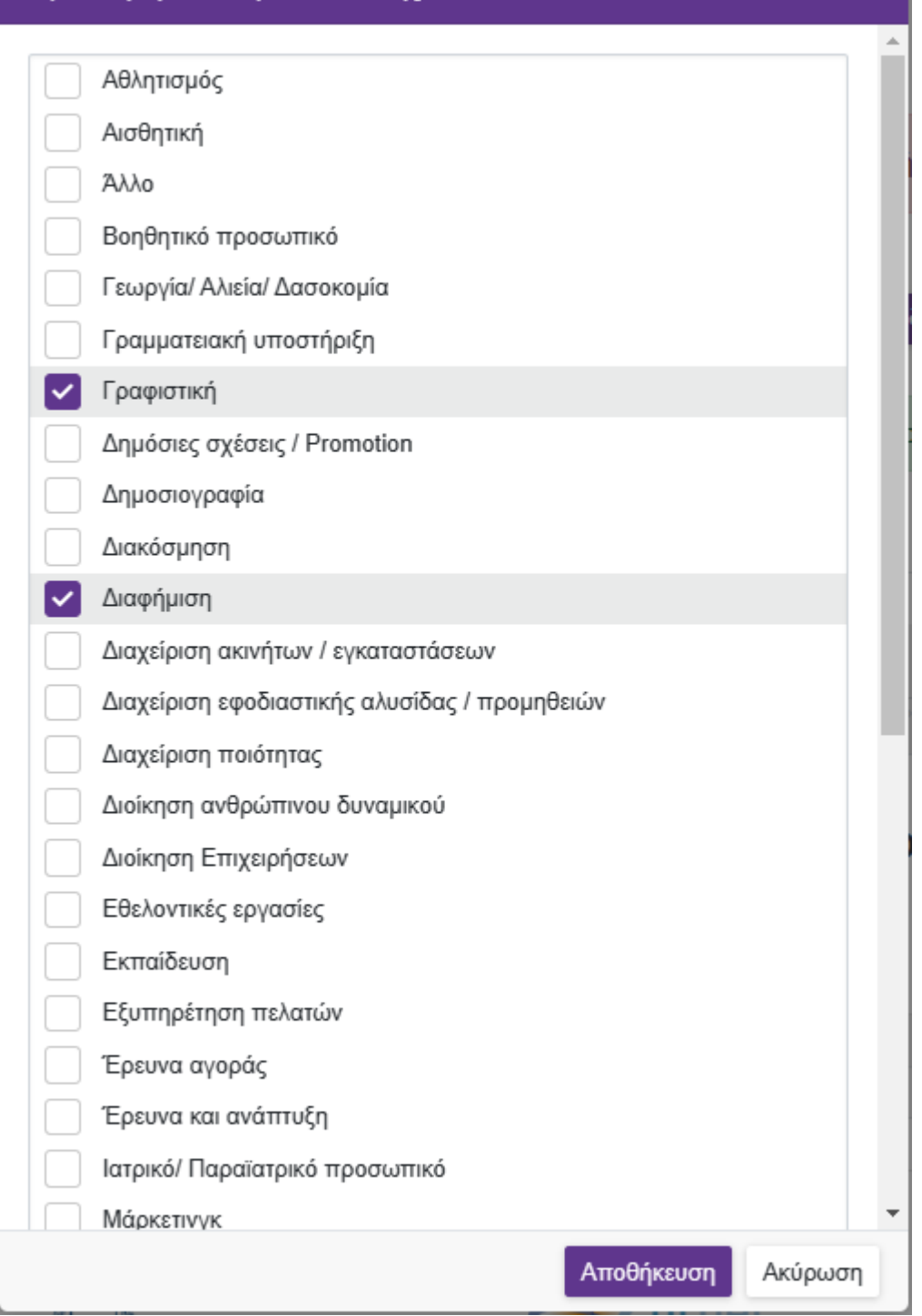

Σε αυτή τη φάση μπορείτε να διαγράψετε κάποιο από τα επιλεγμένα αντικείμενα θέσης, να επιλέξετε «Αποθήκευση & Συνέχεια» ώστε να προχωρήσετε στο Βήμα 3 ή να επιλέξετε «Προηγούμενο Βήμα» για να επιστρέψετε στο Βήμα 1.

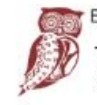

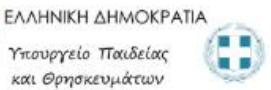

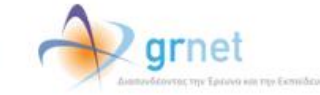

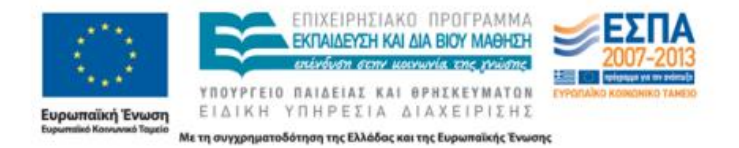

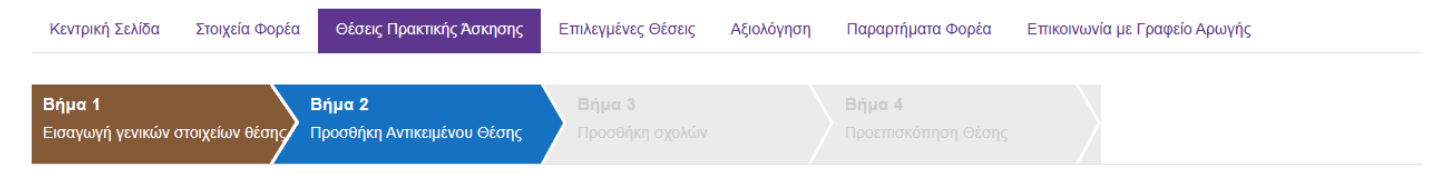

Επιλέξτε ένα ή περισσότερα αντικείμενα, τα οποία θεωρείτε ότι ταιριάζουν περισσότερο με τη θέση.

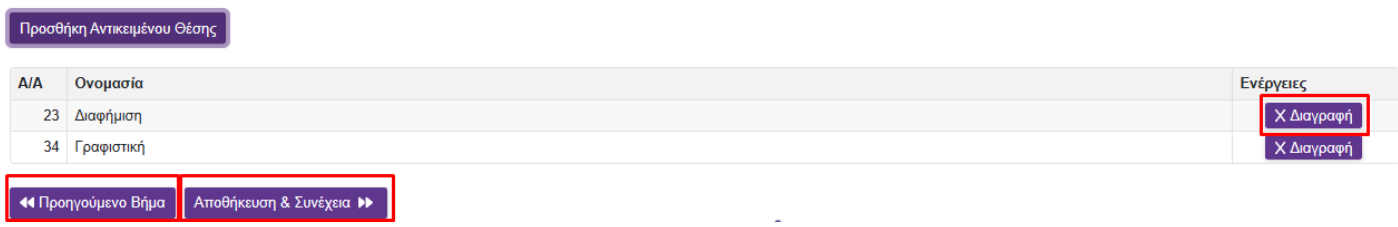

Στο Βήμα 3 επιλέγετε τα Τμήματα για τα οποία θέλετε να είναι προσβάσιμη η θέση Πρακτικής Άσκησης.

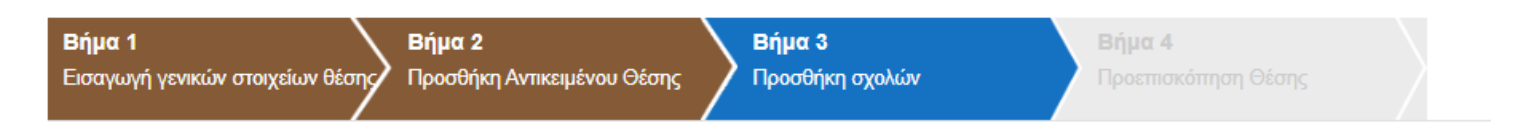

## Επιλέξτε τα Τμήματα για τα οποία θέλετε να είναι προσβάσιμη η θέση

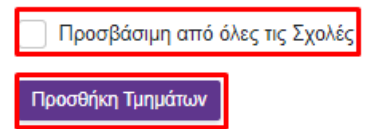

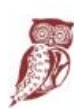

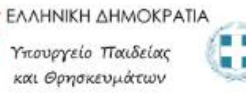

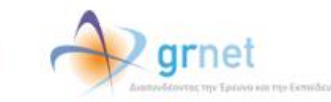

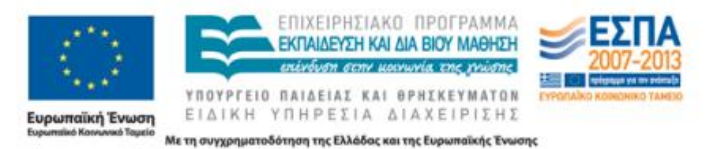

Εάν επιλέξετε το «Προσθήκη Σχολών/Τμημάτων» ανοίγει μία λίστα στην οποία μπορείτε να επιλέξετε από ποια τμήματα θα είναι προσβάσιμη η συγκεκριμένη θέση.

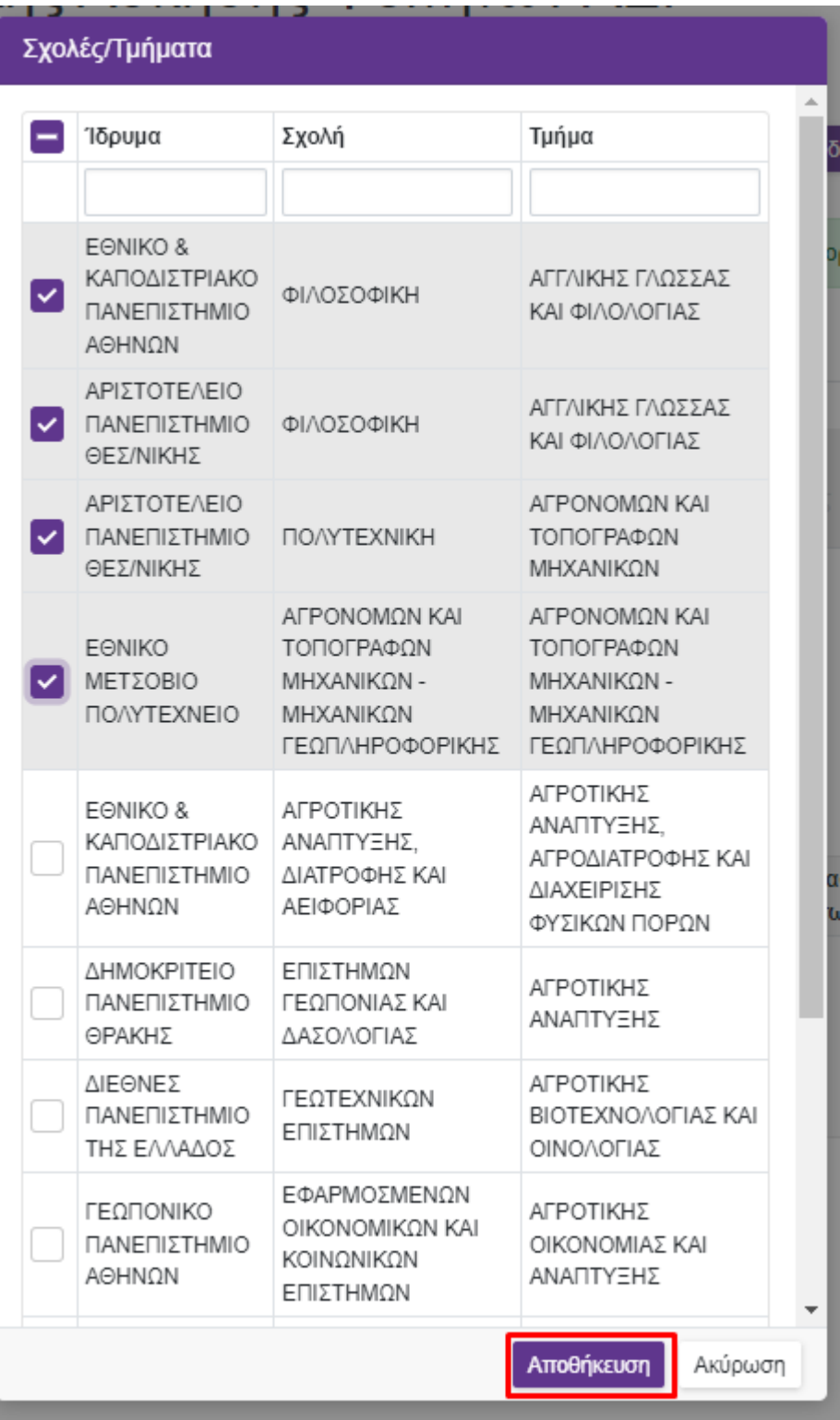

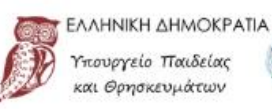

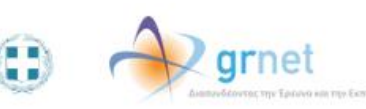

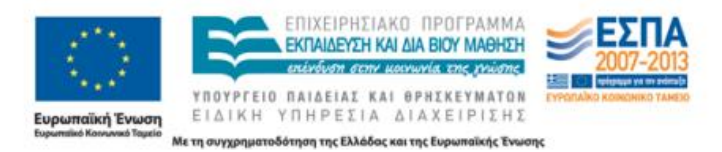

Επιλέγοντας το κουμπί «Αποθήκευση» θα δείτε τις περιγραφές που έχουν δηλώσει τα Τμήματα που επιλέξατε για την Πρακτική Άσκηση των φοιτητών τους. Αφού τις διαβάσετε και λάβετε υπόψη σας τυχόν περιορισμούς που αναφέρονται σε αυτές, επιλέγετε το κουμπί «Έχω διαβάσει τις περιγραφές και τις έχω λάβει υπόψη».

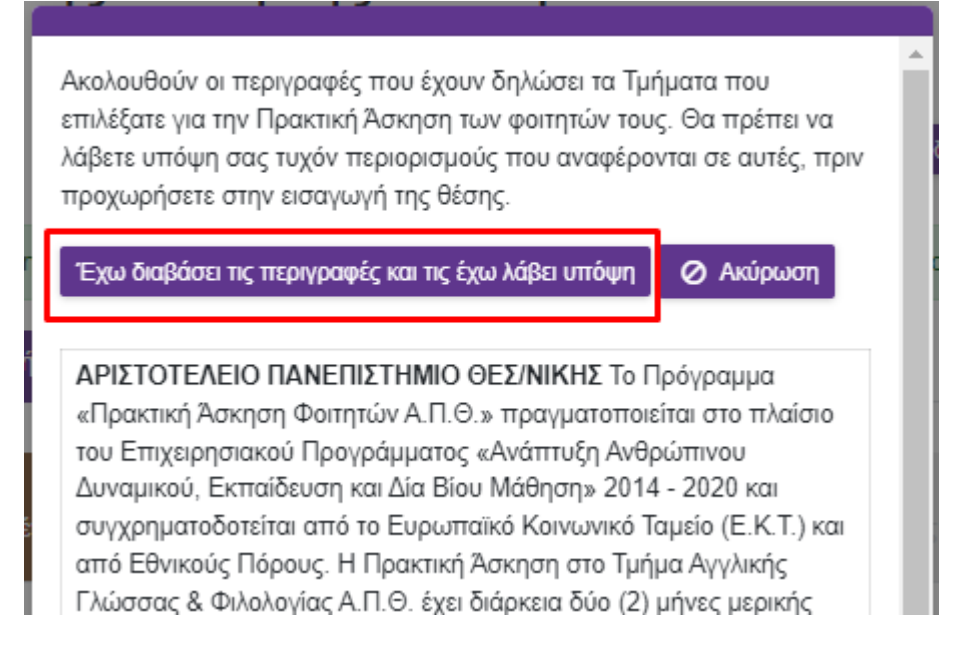

Στη συνέχεια, εμφανίζεται η λίστα με τα Τμήματα που επιλέξατε να είναι προσβάσιμη η θέση και αν επιθυμείτε να διαγράψετε κάποιο από τα επιλεγμένα τμήματα μπορείτε να πατήσετε το σύμβολο του κάδου για Διαγραφή.

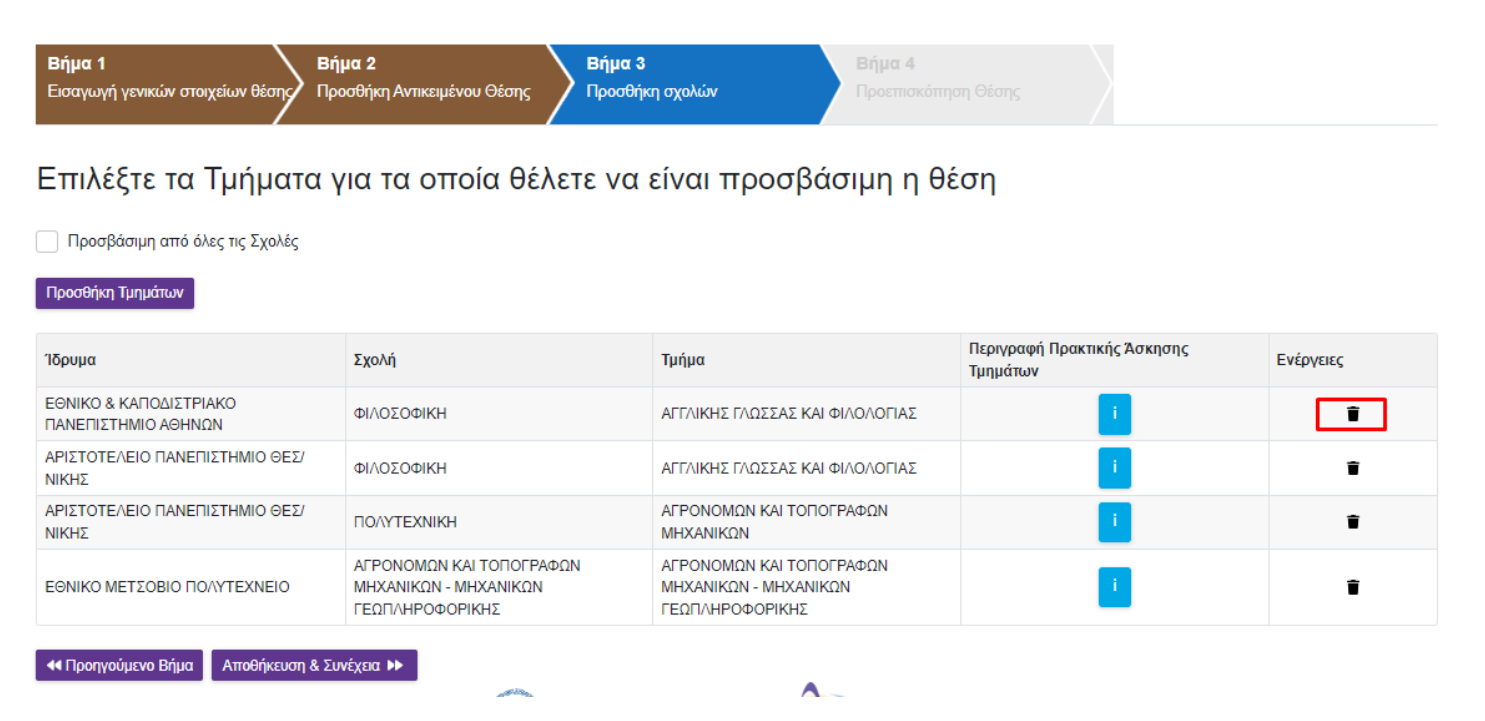

Σημ.: Επιλέγοντας το εικονίδιο της στήλης «Περιγραφή Πρακτικής Άσκησης Τμημάτων» μπορείτε να ξαναδείτε την περιγραφή του συγκεκριμένου Τμήματος.

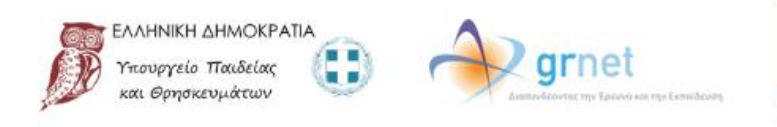

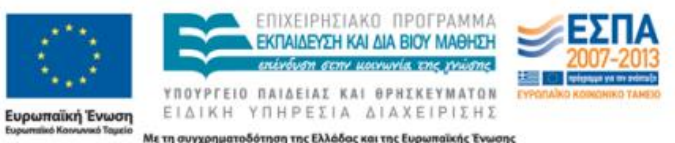

Επιπρόσθετα, με τις επιλογές «Προσθήκη Σχολών/Τμημάτων» και «Προσβάσιμη από όλες τις σχολές» έχετε τη δυνατότητα να προσθέσετε επιπλέον μεμονωμένα Τμήματα ή όλα τα Τμήματα αντιστοίχως.

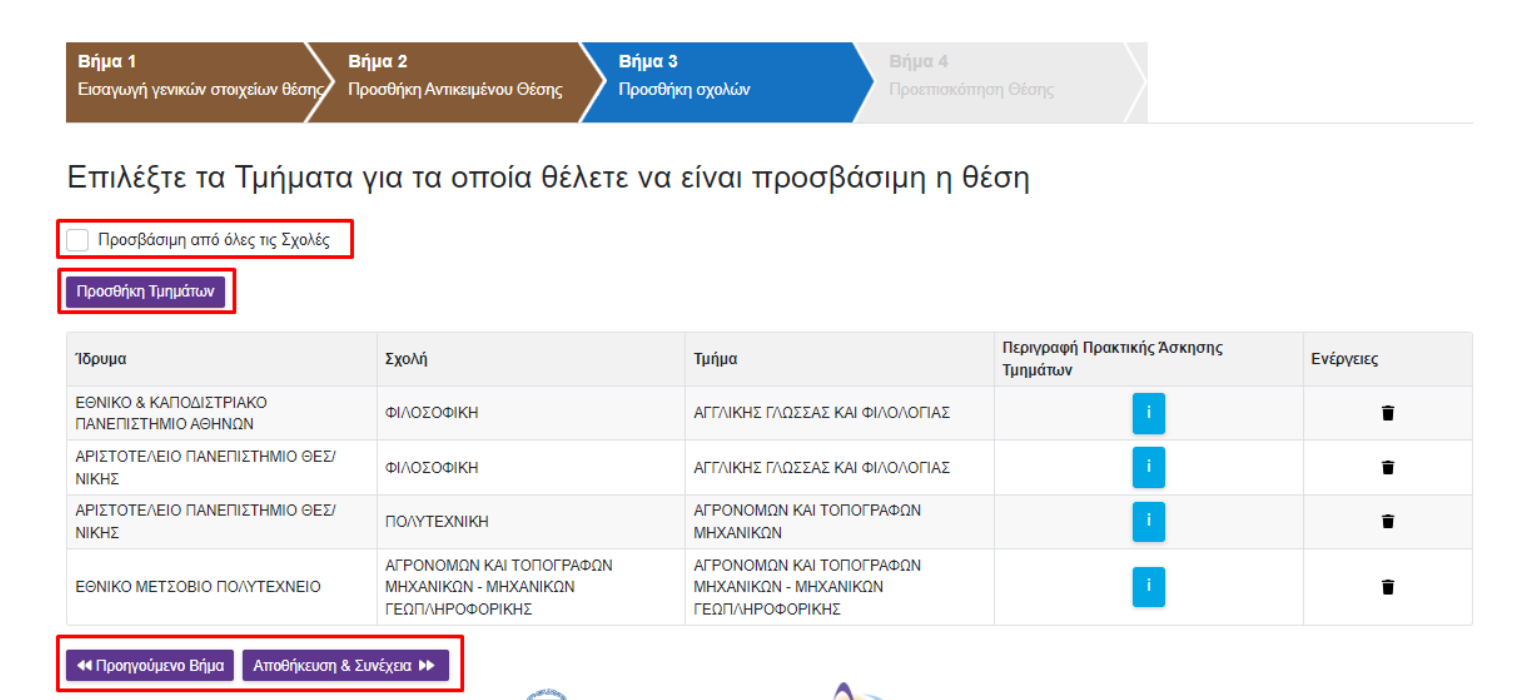

Επιλέγοντας «Αποθήκευση & Συνέχεια» μπορείτε να προχωρήσετε στο Βήμα 4, ενώ επιλέγοντας «Προηγούμενο Βήμα» επιστρέφετε στο Βήμα 2.

Εάν επιλέξετε η θέση να είναι «Προσβάσιμη από όλες τις Σχολές», τότε καλείστε να επιβεβαιώσετε την επιλογή σας επιλέγοντας «ΟΚ» για επιβεβαίωση ή «Ακύρωση» για να ακυρώσετε την επιλογή αυτή και να περιορίσετε τη θέση σε Τμήματα σχετικά με το γνωστικό της αντικείμενο. Εάν επιλέξετε το «ΟΚ», μεταβαίνετε στο Βήμα 4.

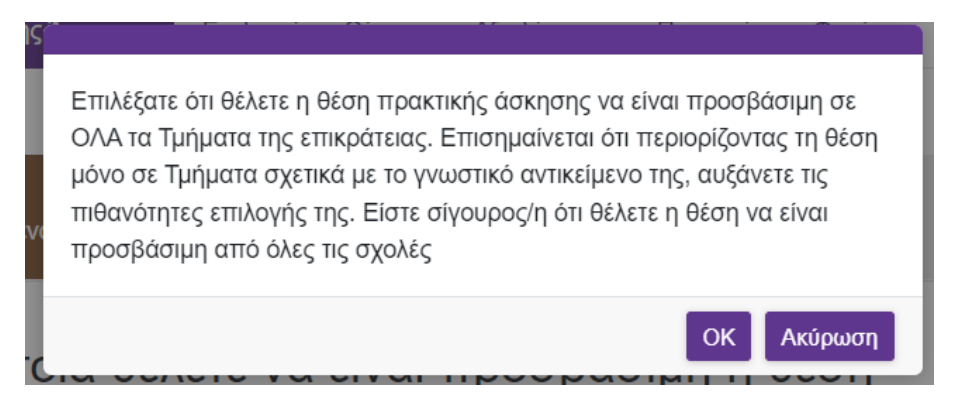

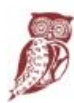

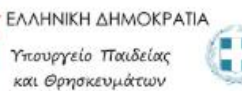

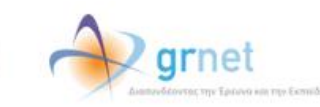

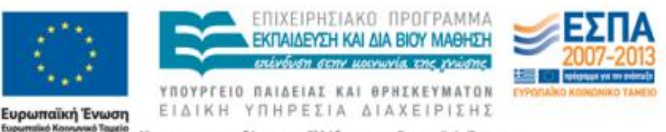

Στο Βήμα 4 εμφανίζονται συγκεντρωτικά όλα τα στοιχεία που έχετε εισάγει για τη θέση. Εφόσον επιβεβαιώσετε ότι τα στοιχεία είναι σωστά καταχωρισμένα μπορείτε να επιλέξετε «Αποθήκευση Θέσης». Διαφορετικά, μπορείτε να μεταβείτε στα Προηγούμενα Βήματα και να κάνετε τις αντίστοιχες διορθώσεις.

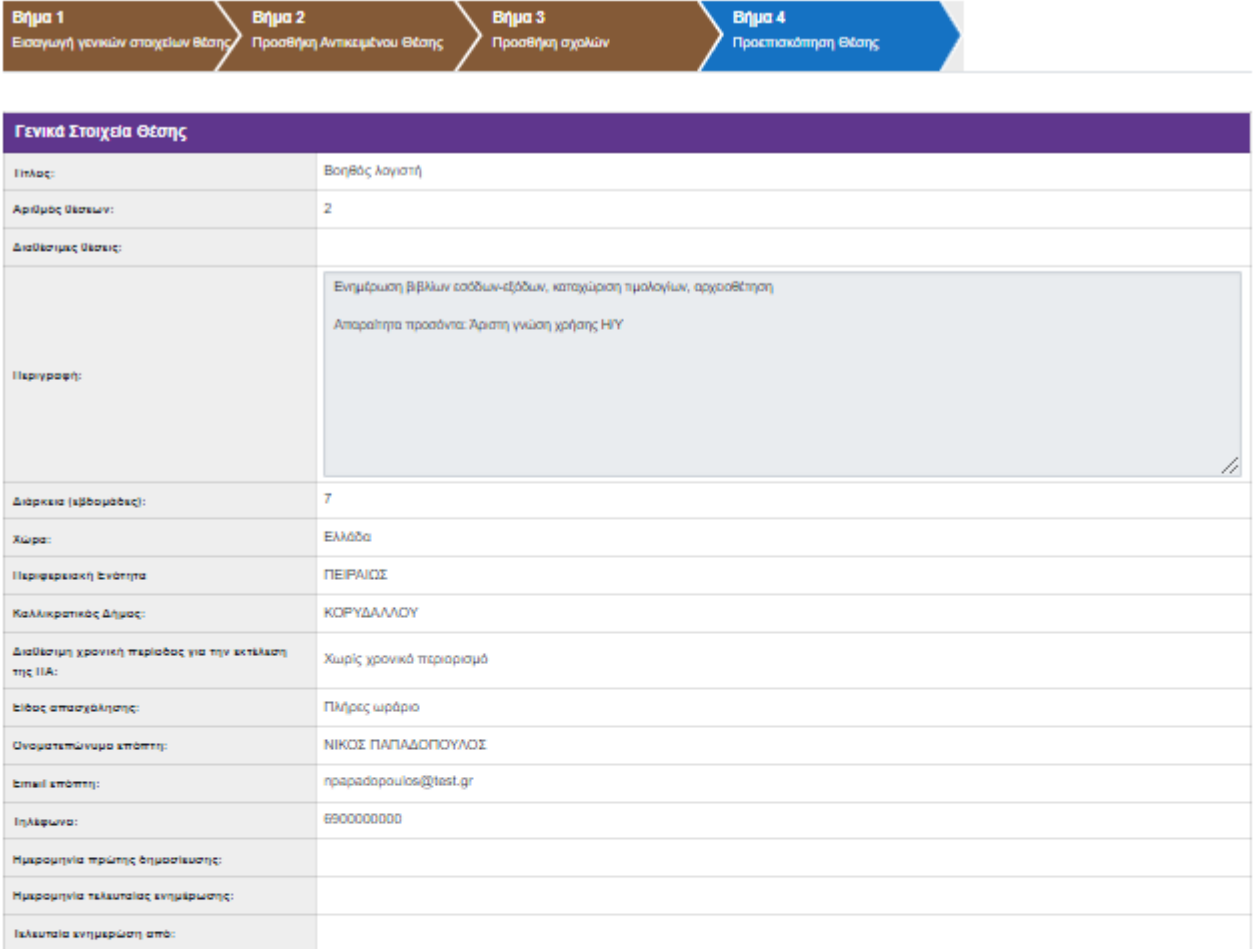

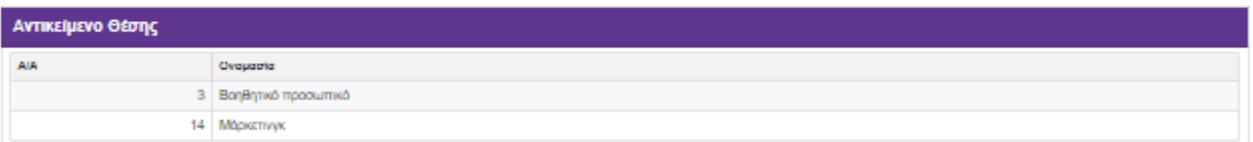

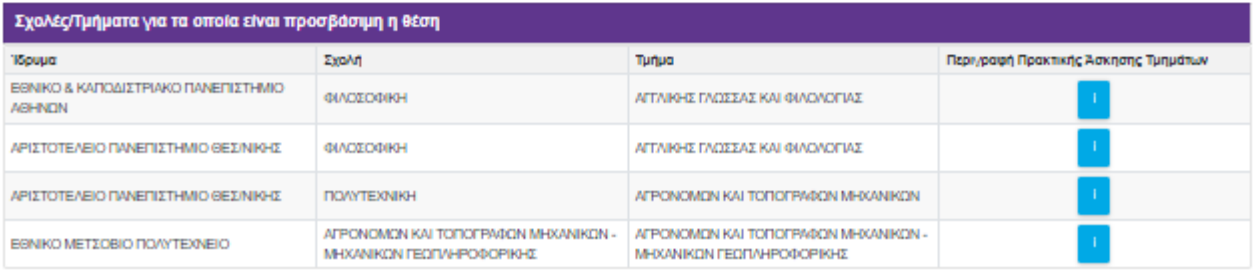

#### 44 Πραγγούμενο Βήμα Αποθήκευση Θέσης Η

ᄾ

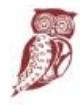

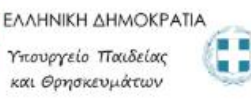

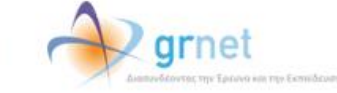

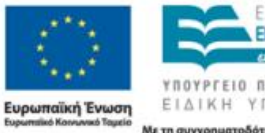

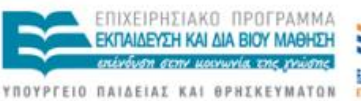

理び

ΕΙΔΙΚΗ ΥΠΗΡΕΣΙΑ ΔΙΑΧΕΙΡΙΣΗΣ Με τη συγχρηματοδότηση της Ελλάδας και της Ευρωπαϊκής Ένωσης

#### **1.2.2 Χρόνος που η Θέση παραμένει ενεργή**

Αφού αναρτήσετε την Θέση Πρακτικής Άσκησης, αυτή παραμένει ενεργή για δώδεκα μήνες μετά την ημερομηνία ανάρτησης. Σε περίπτωση που επιθυμείτε να ανανεωθεί ο συγκεκριμένος χρόνος για ακόμα ένα έτος μπορείτε να πατήσετε το αντίστοιχο εικονίδιο **14 στην στήλη «Ενέργειες»** 

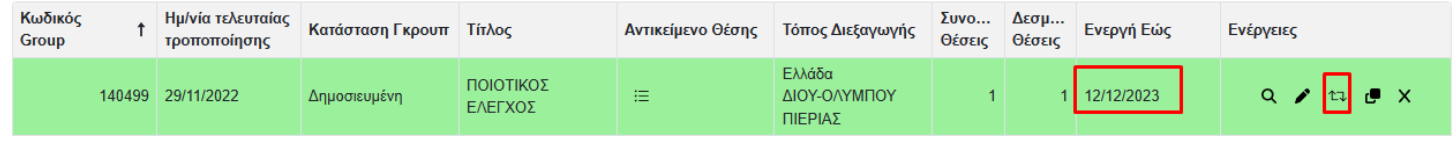

#### **1.2.3 Δημοσίευση Θέσης Πρακτικής Άσκησης**

Από την καρτέλα «Θέσεις Πρακτικής Άσκησης» έχετε τη δυνατότητα να δημοσιεύσετε μία θέση πρακτικής

άσκησης που έχετε προσθέσει στο πληροφοριακό σύστημα πατώντας το σχετικό εικονίδιο στη στήλη «Ενέργειες» για την αντίστοιχη θέση.

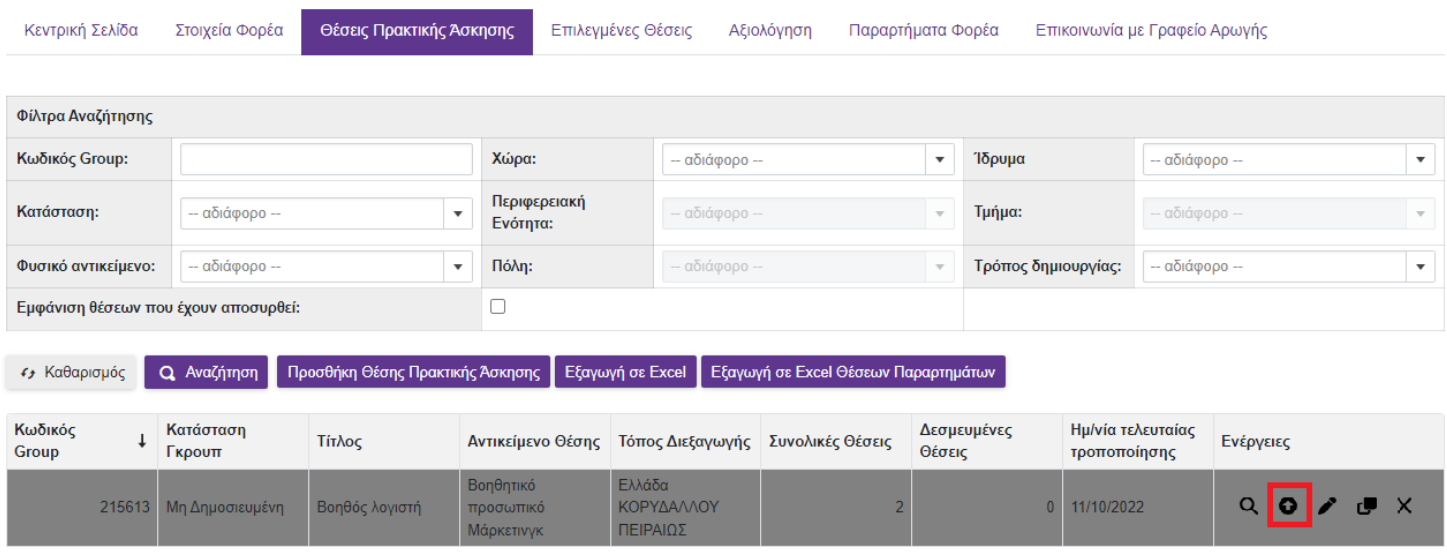

Προκειμένου να μην είναι πλέον δημοσιευμένη μία θέση επιλέγετε το σχετικό εικονίδιο <sup>0</sup> «Από-Δημοσίευση» στη στήλη «Ενέργειες». Σημειώνεται ότι η από-δημοσίευση της θέσης δεν είναι δυνατή όταν η θέση είναι αντιστοιχισμένη ή προδεσμευμένη. Στην περίπτωση αυτή, σας δίνεται η δυνατότητα να αποσύρετε επιπλέον θέσεις του ίδιου group που δεν έχουν ακόμα προδεσμευτεί καθώς και προδεσμευμένες θέσεις που ενδέχεται να απελευθερωθούν από Γραφεία Πρακτικής επιλέγοντας το σχετικό εικονίδιο <mark>Χ΄</mark> στη στήλη «Ενέργειες».

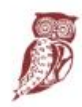

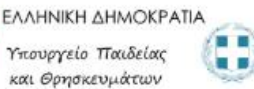

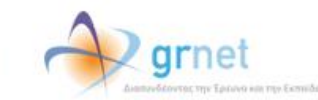

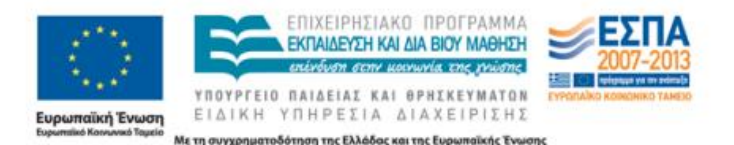

Μάρκετινγκ

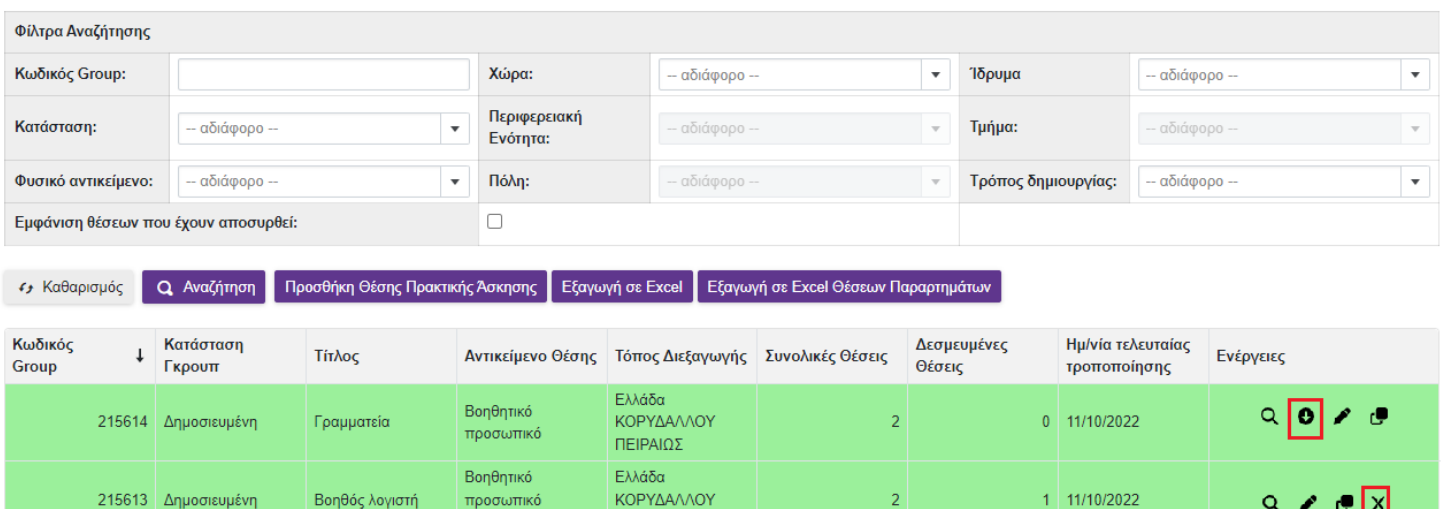

#### **1.2.4 Προβολή Θέσεων Πρακτικής Άσκησης**

Στην καρτέλα «Θέσεις Πρακτικής Άσκησης» εμφανίζονται όλες τις θέσεις που έχετε εισάγει στο πληροφοριακό σύστημα. Μπορείτε να αναζητήσετε τις θέσεις με βάση κριτήρια, όπως την κατάσταση της θέσης, το φυσικό αντικείμενο,τη γεωγραφική περιοχή, καθώς επίσης και το Ίδρυμα/Τμήμα για το οποίο είναι προσβάσιμη η θέση. Για να εμφανιστούν όλες οι θέσεις που πληρούν τα αντίστοιχα κριτήρια πατάτε το κουμπί «Αναζήτηση».

ΠΕΙΡΑΙΩΣ

Σημ.: Εάν θέλετε να εμφανίζονται στα αποτελέσματα της αναζήτησης και θέσεις που έχουν ακυρωθεί, επιλέγετε το αντίστοιχο κουτί.

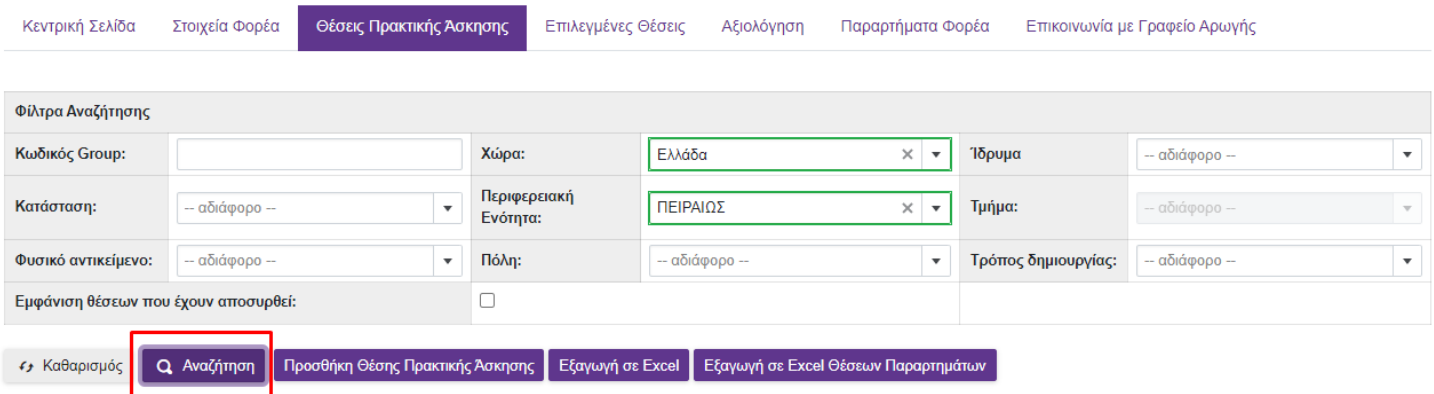

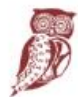

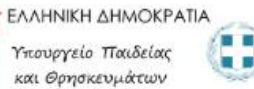

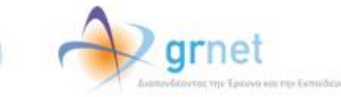

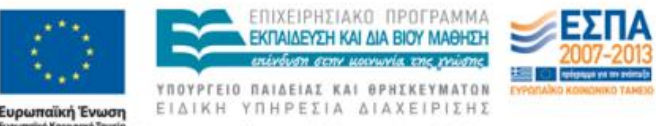

Πατώντας το εικονίδιο <mark>= στην στήλη «Αντικείμενο Θέσης» μπορείτε να προβάλετε τα επιλεγμένα αντικέιμενα</mark> θέσης

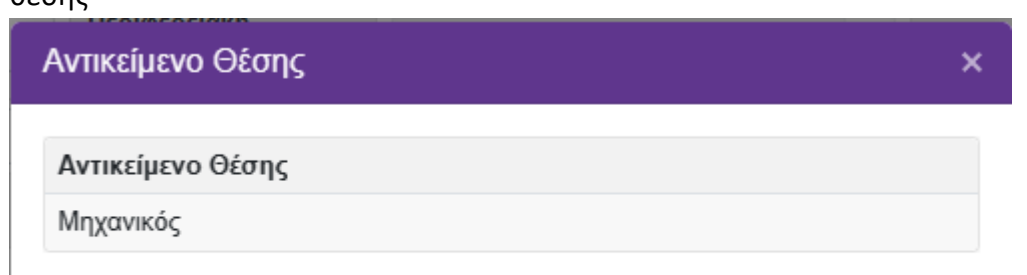

Επιπλέον, μπορείτε να δείτε αναλυτικά τα στοιχεία της θέσης που σας ενδιαφέρει, πατώντας το πρώτο εικονίδιο <mark>α</mark> στη στήλη «Ενέργειες».

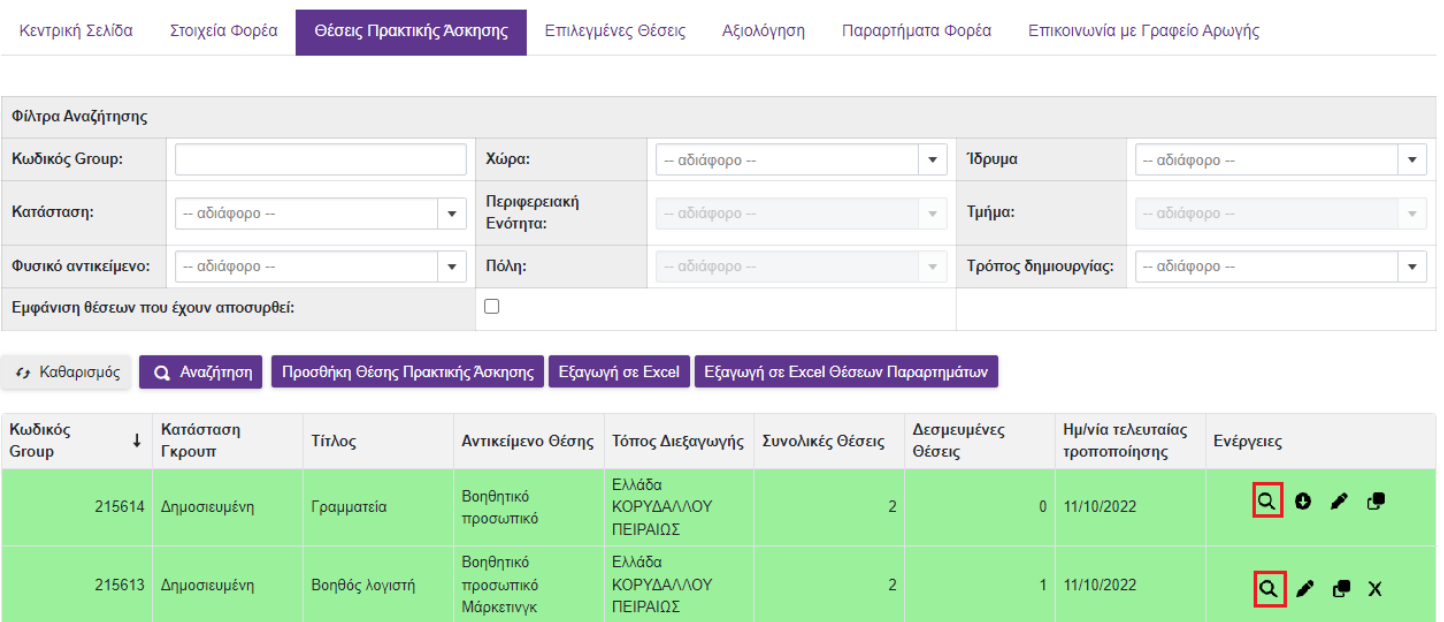

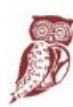

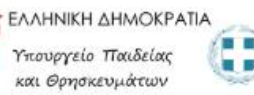

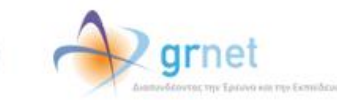

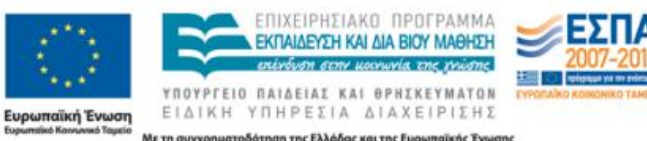

Preview

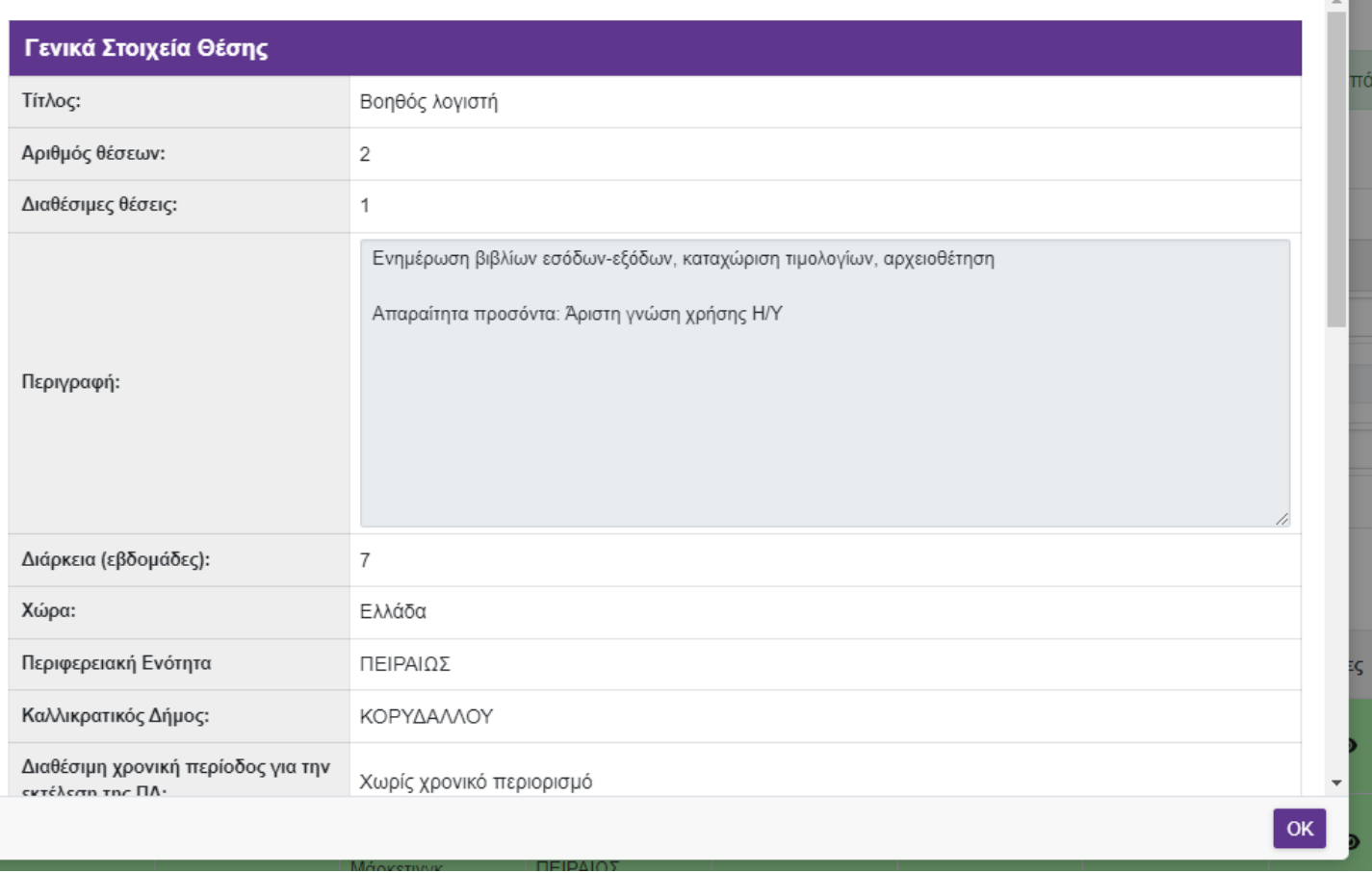

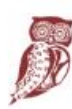

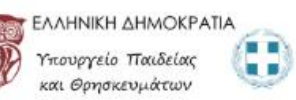

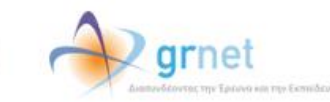

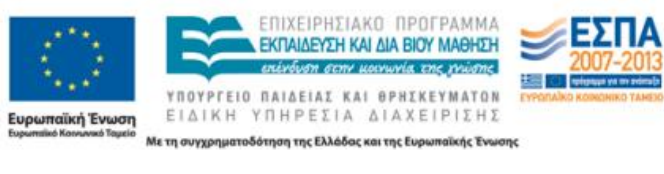

#### **1.2.5 Επεξεργασία Θέσεων Πρακτικής Άσκησης**

Επιλέγοντας το δεύτερο εικονίδιο **από τη στήλη «Ενέργειες», έχετε τη δυνατότητα να επεξεργαστείτε τη** θέση πρακτικής άσκησης που σας ενδιαφέρει. Σε αυτή την περίπτωση έχετε τη δυνατότητα να τροποποιήσετε τα στοιχεία της θέσης που επιθυμείτε επιλέγοντας «Αποθήκευση & Συνέχεια» για να μεταβείτε κάθε φορά στο επόμενο βήμα.

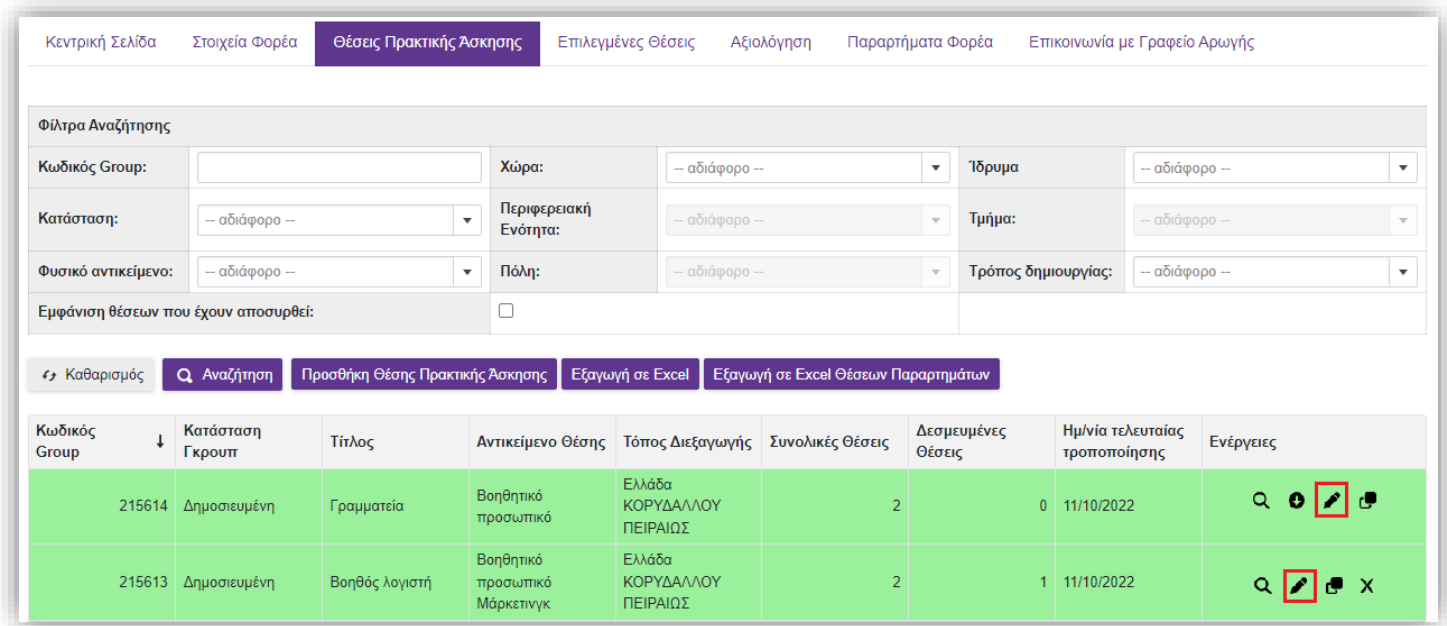

Σε περίπτωση που έχει προδεσμευτεί κάποια θέση από το group των διαθέσιμων θέσεων μπορείτε να τροποποιήσετε μόνο τα στοιχεία επικοινωνίας της θέσης, καθώς και να προσθέσετε επιπλέον σχολές/τμήματα για τα οποία θέλετε να είναι προσβάσιμη η θέση.

**Προσοχή!** Οι επιμέρους τροποποιήσεις θα υλοποιηθούν MONO για τις ελεύθερες θέσεις του συγκεκριμένου group. Αν επιθυμείτε να τροποποιήσετε τις θέσεις που έχουν προδεσμευτεί από Γραφείο Πρακτικής θα πρέπει να μεταβείτε στην καρτέλα "Επιλεγμένες θέσεις" και αφού εντοπίσετε τη θέση να επιλέξετε επεξεργασία.

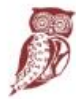

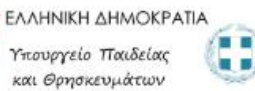

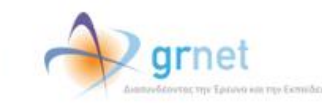

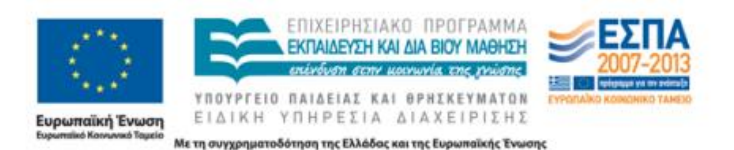

➢ Για την επεξεργασία Σχολών/Τμημάτων από τα οποία είναι προσβάσιμη η θέση, επιλέγετε τα Τμήματα που επιθυμείτε και στη συνέχεια «Αποθήκευση Επιλογών Πρόσβασης»/

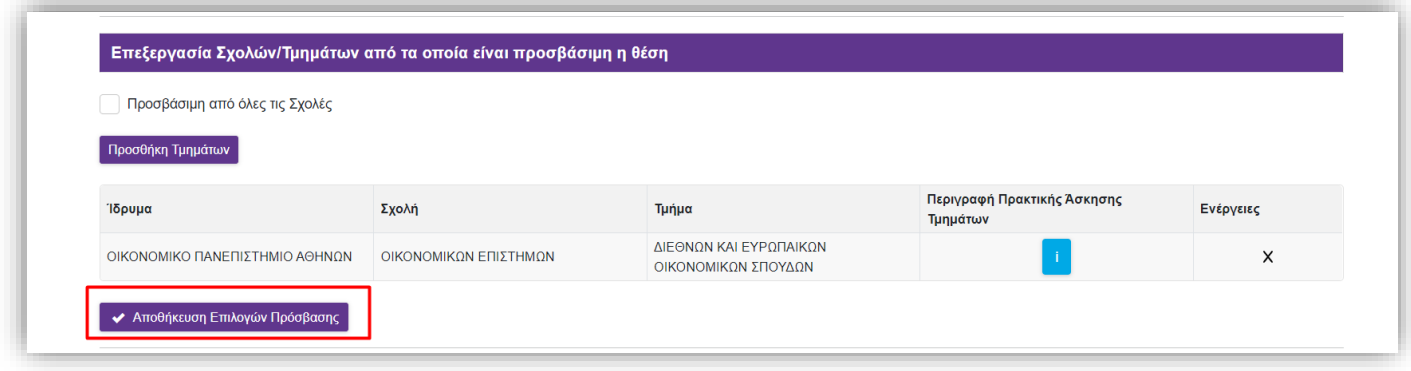

➢ Για την επεξεργασία Επόπτη και Στοιχείων Επικοινωνίας, αφού επιλέξετε το εικονίδιο «Επεξεργασία Επόπτη και Στοιχείων Επικοινωνίας» ενημερώνετε το πεδίο που επιθυμείτε στο αναδυόμενο παράθυρο και στη συνέχεια επιλέγετε «Αποθήκευση».

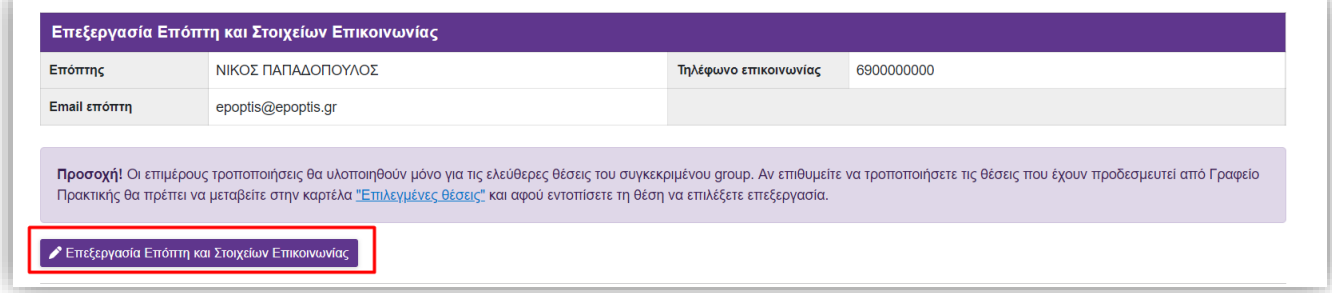

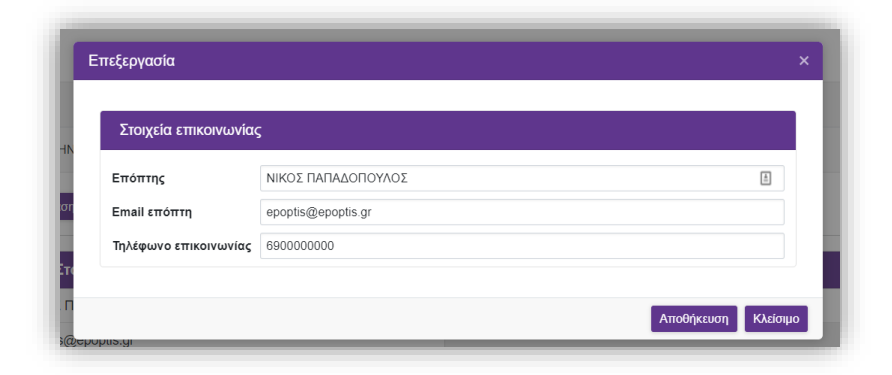

Επισημαίνεται ότι έχετε τη δυνατότητα να αποσύρετε τη θέση, αν θέλετε επιπλέον θέσεις του ίδιου group που δεν έχουν ακόμα προδεσμευτεί καθώς και προδεσμευμένες θέσεις που ενδέχεται να απελευθερωθούν από Γραφεία Πρακτικής να μην είναι διαθέσιμες προς επιλογή.

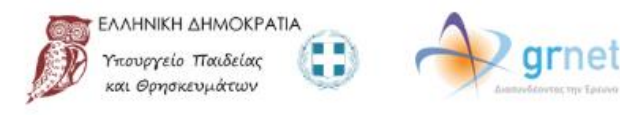

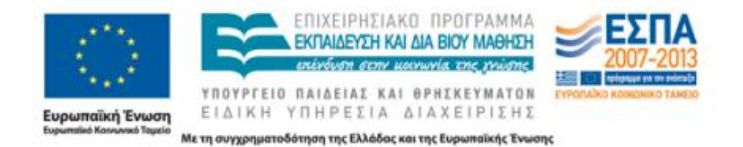

#### **1.2.6 Διαγραφή - Απόσυρση Θέσεων Πρακτικής Άσκησης**

Επιλέγοντας το τέταρτο εικονίδιο **απ**ό το πεδίο «Ενέργειες», μπορείτε να διαγράψετε ή να αποσύρετε τη θέση πρακτικής άσκησης που επιθυμείτε. Μπορείτε να διαγράψετε μόνο μη δημοσιευμένες θέσεις που δεν έχετε δημοσιεύσει στο παρελθόν. Δημοσιευμένες θέσεις πρακτικής άσκησης που έχουν προδεσμευτεί από Γραφεία Πρακτικής, μπορείτε να τις αποσύρετε, και οι προδεσμευμένες θέσεις που ενδέχεται να απελευθερωθούν από Γραφεία Πρακτικής πλέον δεν θα είναι διαθέσιμες προς επιλογή.

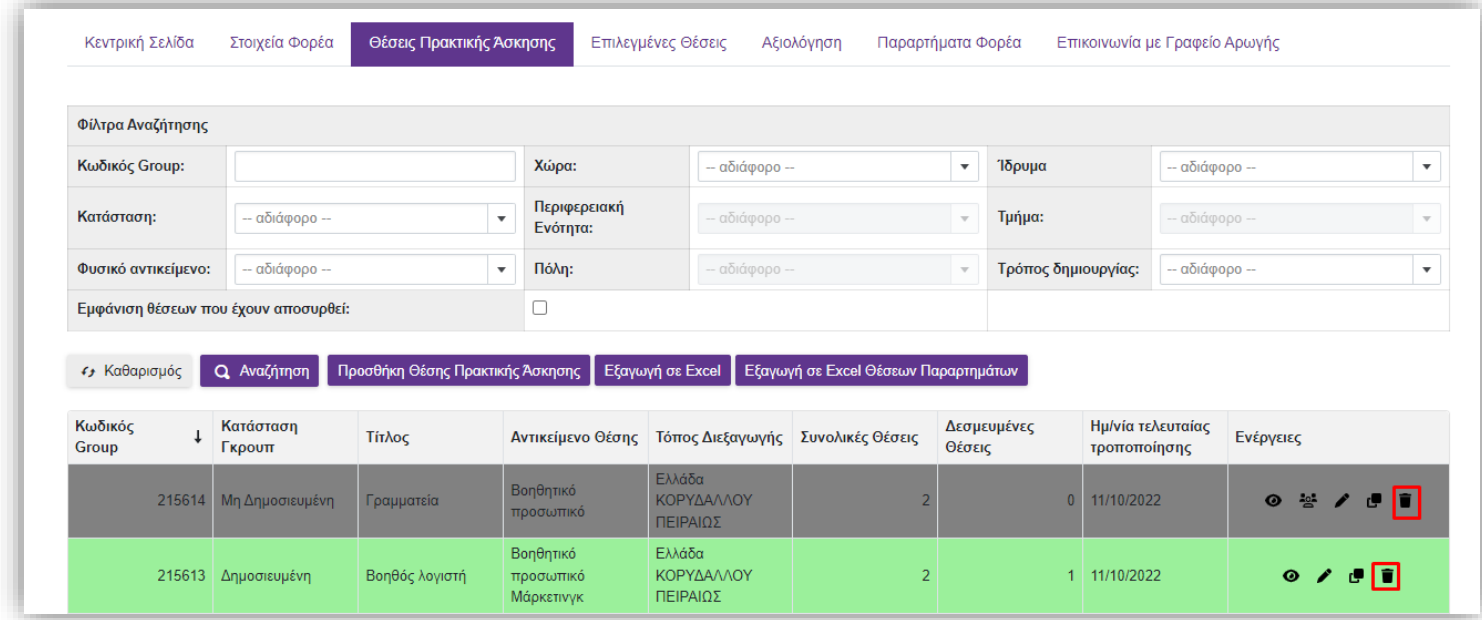

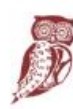

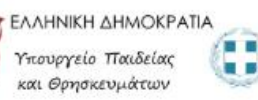

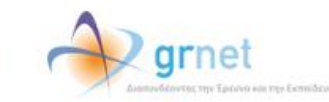

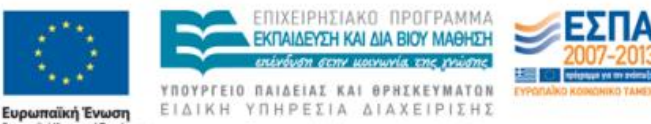

Για να ολοκληρωθεί η ενέργεια αυτή θα πρέπει να επιβεβαιώσετε ότι επιθυμείτε τη διαγραφή ή την απόσυρση αντίστοιχα στο παράθυρο που εμφανίζεται.

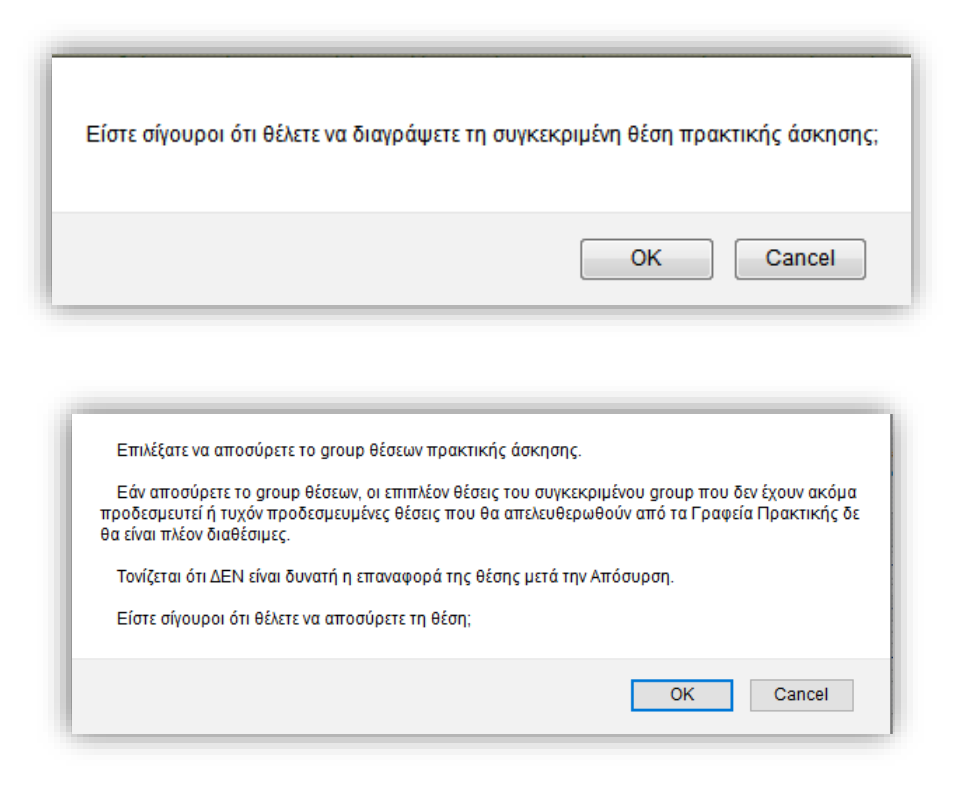

Σημ: Δημοσιευμένες θέσεις που δεν έχουν προδεσμευτεί από Γραφεία Πρακτικής μπορείτε να τις αποδημοσιεύσετε και στη συνέχεια να τις αποσύρετε. Εάν επιλέξετε να αποσύρετε μία θέση, δεν είναι δυνατή η επαναφορά της θέσης. Μπορείτε μόνο να επιλέξετε να κλωνοποιήσετε τη θέση ώστε να δημιουργήσετε μία πανομοιότυπη θέση, της οποίας τα στοιχεία μπορείτε να επεξεργαστείτε στη συνέχεια.

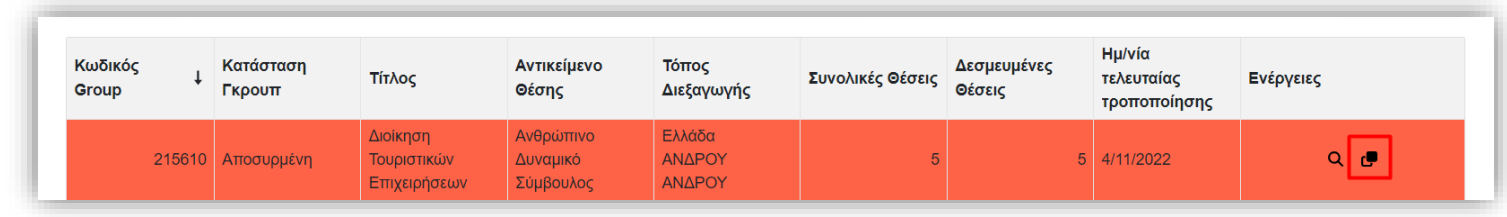

#### **1.2.7 Κλωνοποίηση Θέσεων Πρακτικής Άσκησης**

Επιλέγοντας το εικονίδιο <mark>από το πεδίο «Ενέργειες», μπορείτε να κλωνοποιήσετε τη θέση πρακτικής</mark> άσκησης που επιθυμείτε. Με την κλωνοποίηση της θέσης δημιουργείται ένα αντίγραφο της ίδιας Θέσης Πρακτικής Άσκησης το οποία μπορείτε στη συνέχεια να επεξεργαστείτε.

Σημ.: Σε περίπτωση που επιθυμείτε να δημιουργήσετε 2 πανομοιότυπες θέσεις πρακτικής άσκησης προτείνουμε να τροποποιήσετε το πεδίο «Αριθμός διαθέσιμων θέσεις» στο Βήμα 1 στα στοιχεία της θέσης.

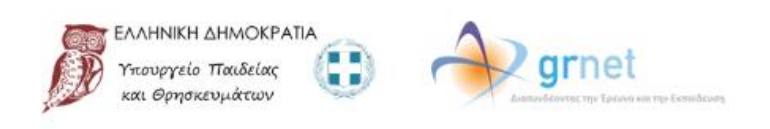

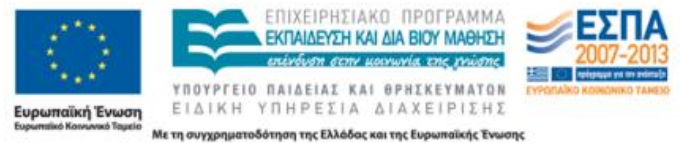

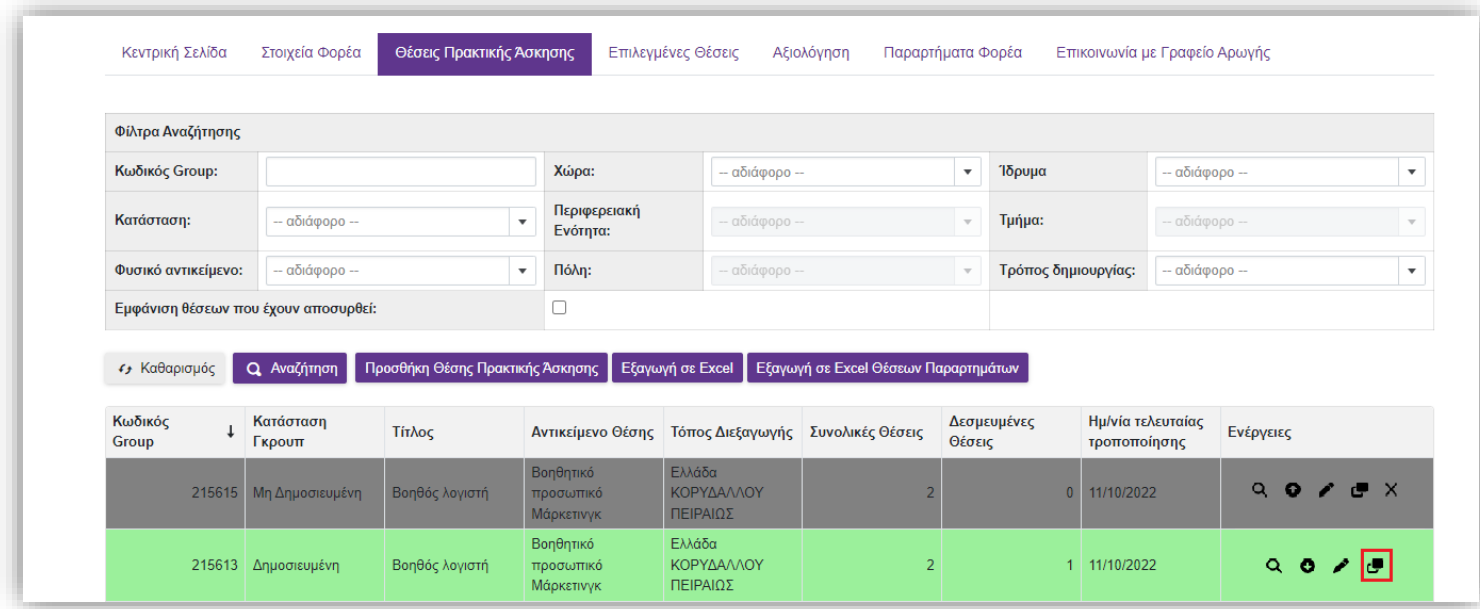

Μόλις επιλέξετε το αντίστοιχο κουμπί καλείστε να επιβεβαιώσετε ότι επιθυμείτε την κλωνοποίηση της θέσης στο παράθυρο που εμφανίζεται.

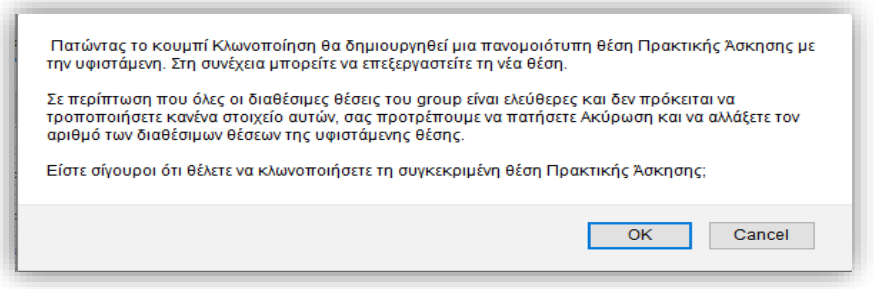

Μόλις επιβεβαιωθεί η κλωνοποίηση της θέσης εμφανίζεται η προεπισκόπηση θέσης (Βήμα 4) της νέας θέσης. Μπορείτε να ελέγξετε τα στοιχεία και στη συνέχεια να πατήσετε «Αποθήκευση θέσης» για να προχωρήσετε στην ανάρτηση της θέσης ή να επιστρέψετε σε προηγούμενο βήμα για την τροποποίηση των στοιχείων που επιθυμείτε.

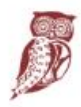

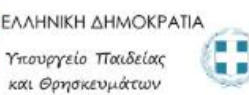

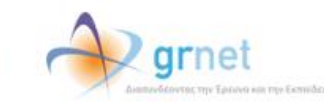

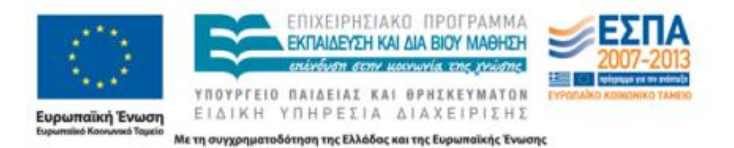

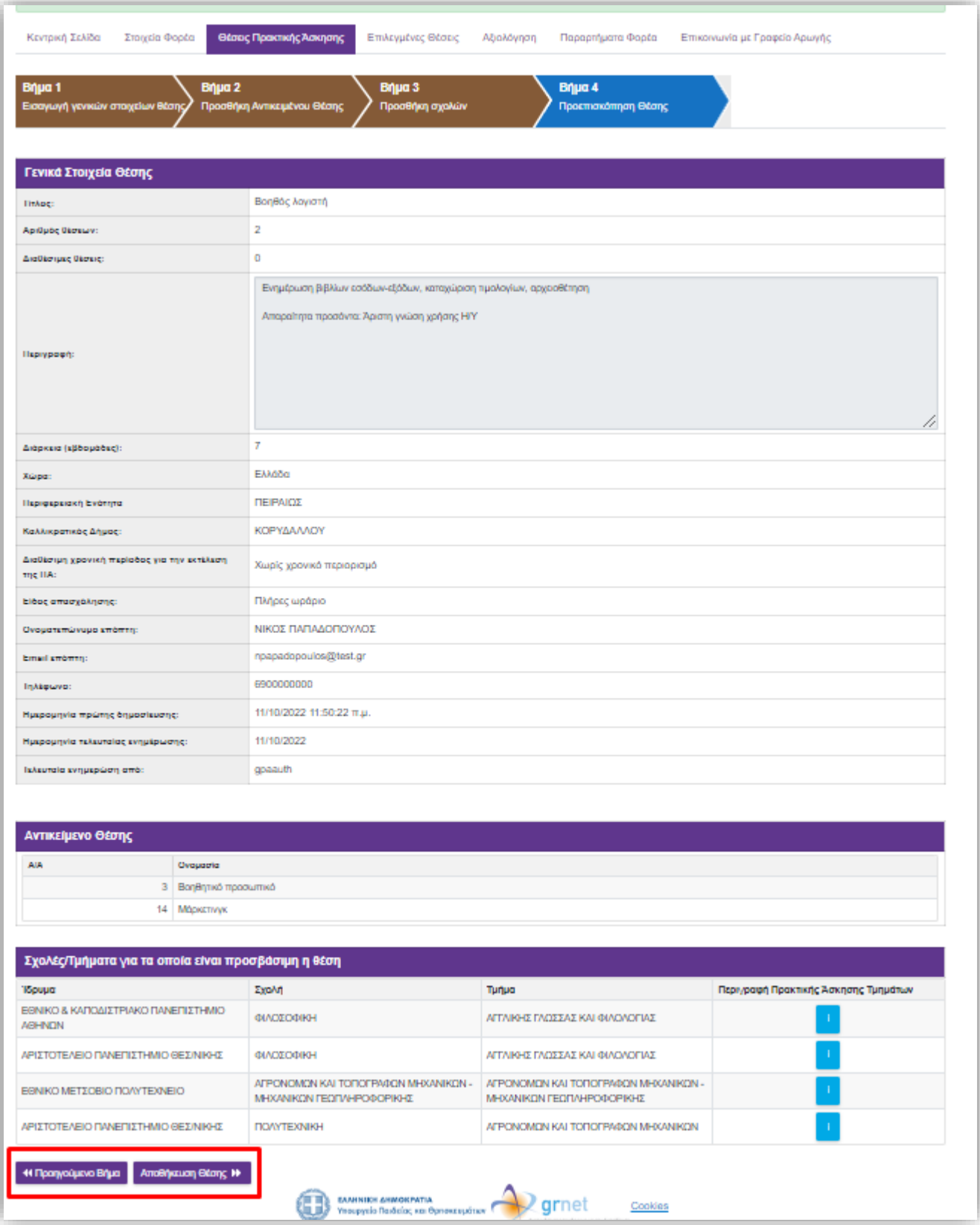

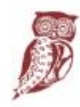

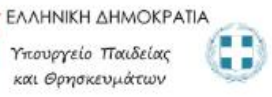

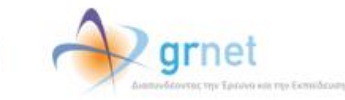

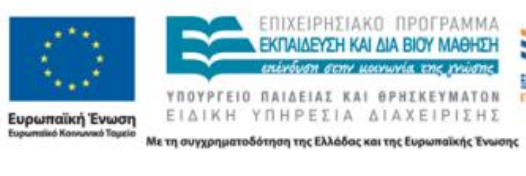

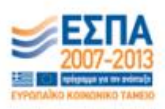

#### **1.2.8 Εξαγωγή Θέσεων Πρακτικής Άσκησης**

Επιλέγοντας το κουμπί «Εξαγωγή σε excel», μπορείτε να εξάγετε σε αρχείο excel τις θέσεις πρακτικής άσκησης που έχετε καταχωρίσει.

Σημ.: Εάν έχετε περιορίσει τα αποτελέσματα της αναζήτησης με τη χρήση κάποιου φίλτρου, το αρχείο excel θα περιέχει μόνο τις θέσεις πρακτικής άσκησης που εμφανίζονται στον πίνακα των αποτελεσμάτων.

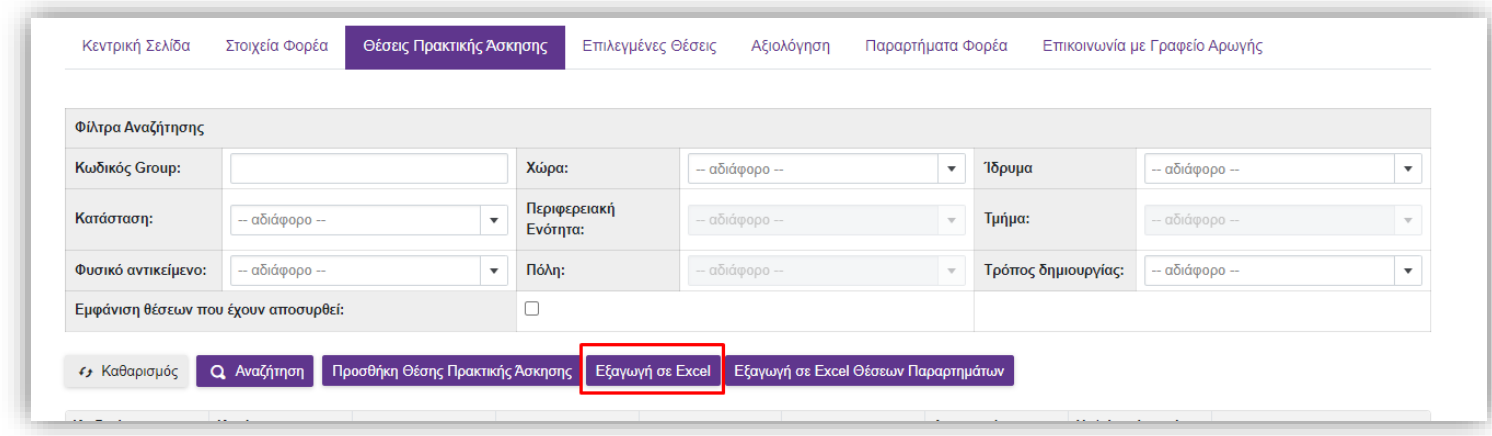

#### **1.2.9 Εξαγωγή Θέσεων παραρτημάτων**

Επιλέγοντας το κουμπί «Εξαγωγή σε excel Θέσεων Παραρτημάτων», μπορείτε να εξάγετε σε αρχείο excel τις θέσεις πρακτικής άσκησης που έχουν καταχωρηθεί από λογαριασμούς παραρτημάτων του κεντρικού φορέα.

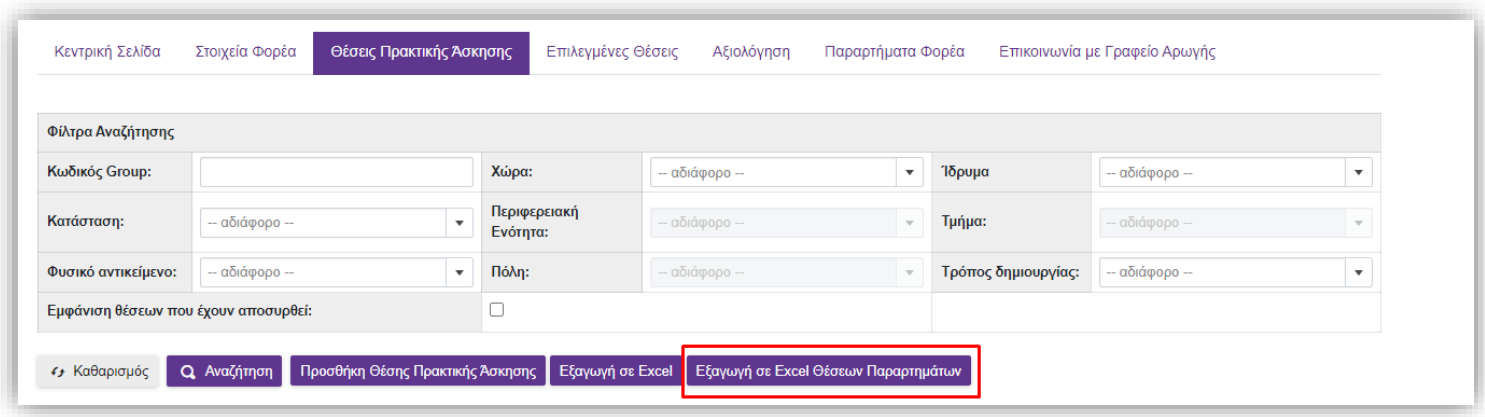

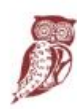

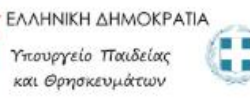

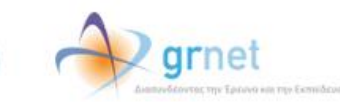

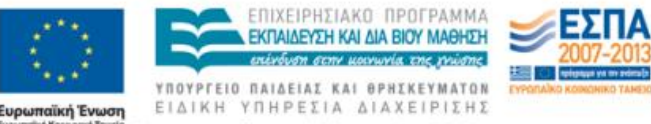

#### **1.3 Επιλεγμένες Θέσεις**

Από την καρτέλα «Επιλεγμένες Θέσεις» έχετε τη δυνατότητα να ενημερώνεστε για τις θέσεις σας που έχουν επιλεγεί από Γραφεία Πρακτικής.

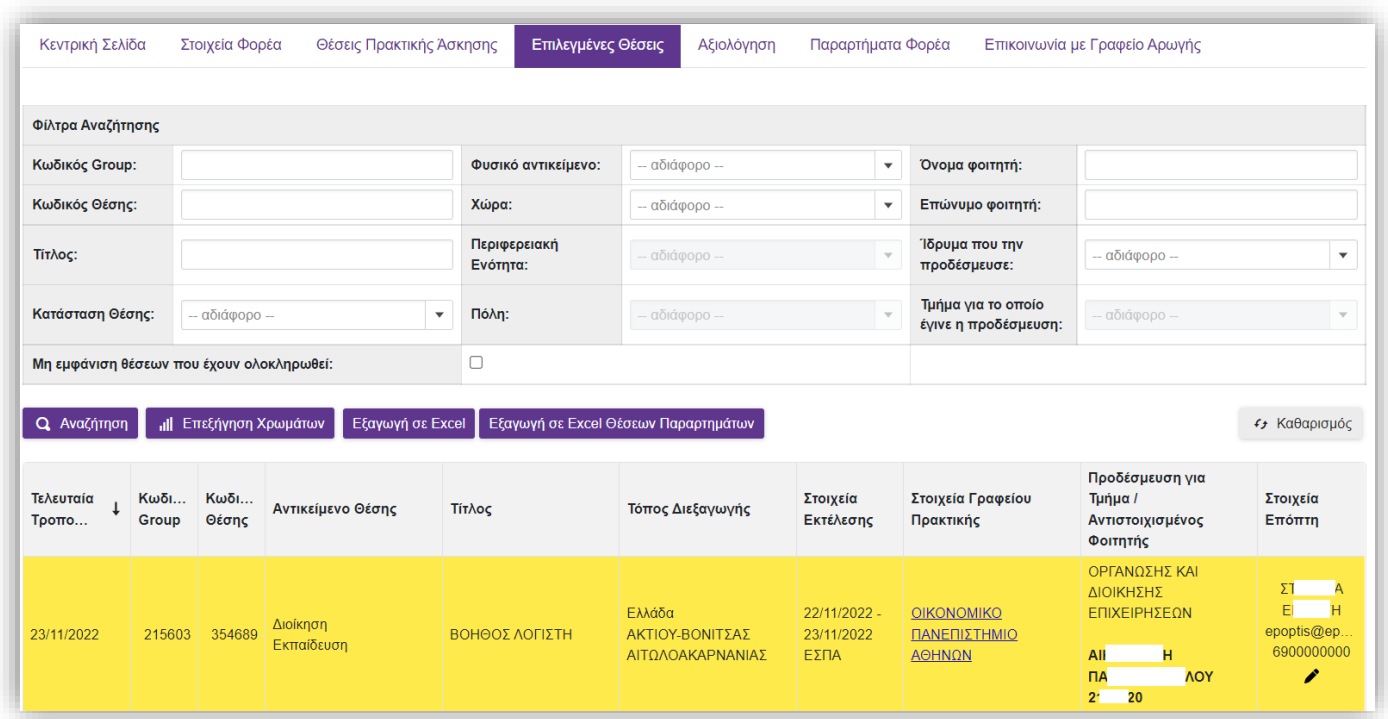

Πατώντας το κουμπί «Επεξήγηση χρωμάτων» εμφανίζεται ένα νέο παράθυρο με το χρωματικό κώδικα των θέσεων.

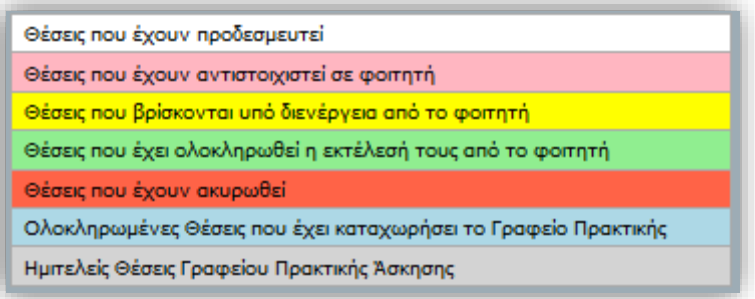

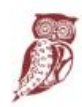

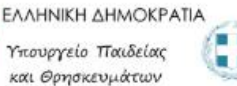

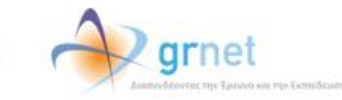

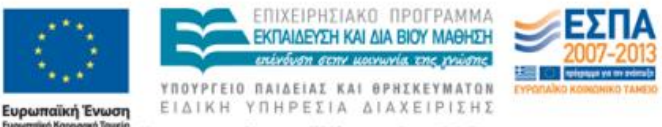

Παράλληλα, έχετε τη δυνατότητα να επιλέξετε τις θέσεις πρακτικής που επιθυμείτε να εμφανιστούν στην οθόνη, επιλέγοντας τα αντίστοιχα πεδία στα «Φίλτρα Αναζήτησης». Με αυτό τον τρόπο έχετε τη δυνατότητα να εμφανίσετε συγκεντρωτικά θέσεις που διαθέτουν κάποια κοινά χαρακτηριστικά, επιλέγοντας φυσικό αντικείμενο, γεωγραφική περιοχή, κατάσταση θέσης ή Ίδρυμα που έχει δεσμεύσει τις θέσεις, καθώς και να αναζητήσετε θέσεις με βάση των κωδικό ή τον τίτλο της θέσης. Θέσεις που έχουν αντιστοιχιστεί με φοιτητή, μπορούν να αναζητηθούν με επιπλέον κριτήρια το όνομα και το επώνυμο του φοιτητή.

Η αναζήτηση ολοκληρώνεται πατώντας το κουμπί «Αναζήτηση».

*Σημ.: Εάν θέλετε να μην εμφανίζονται στα αποτελέσματα της αναζήτησης οι θέσεις που έχουν ολοκληρωθεί, μπορείτε να επιλέξετε το αντίστοιχο κουτί.* 

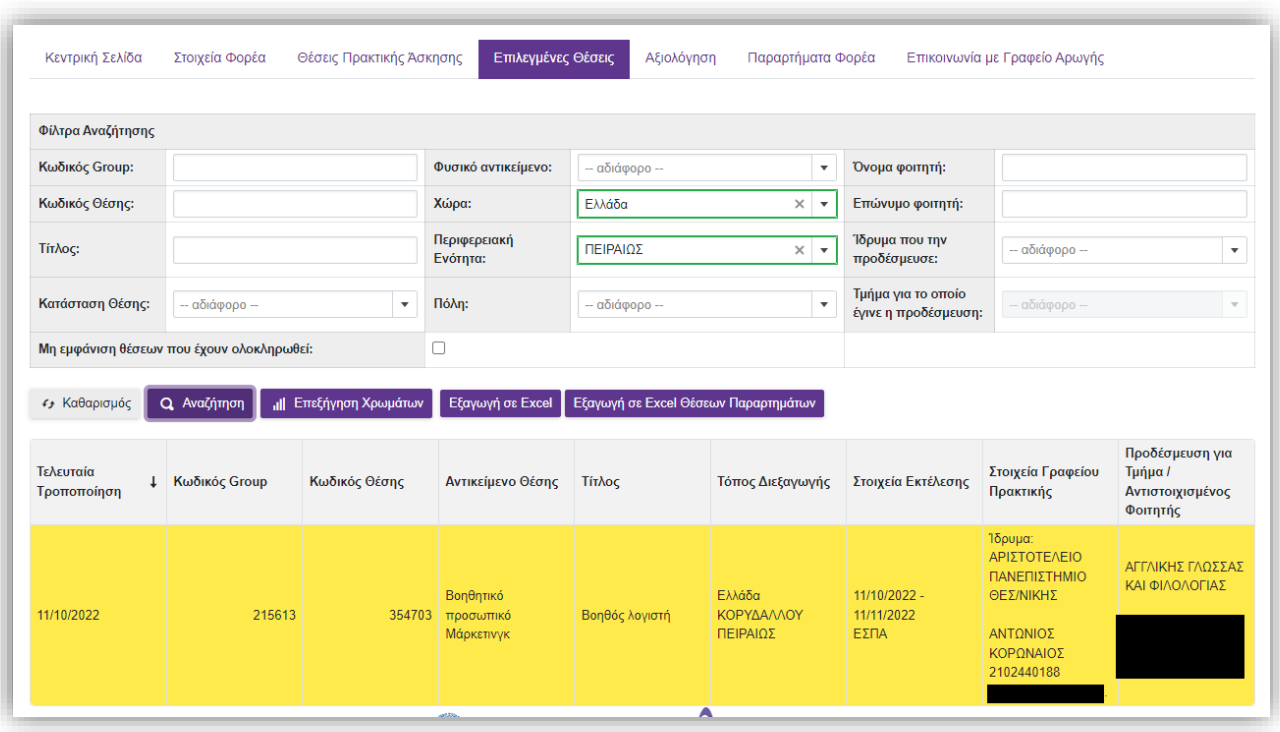

Επιπλέον έχετε τη δυνατότητα να εκτυπώσετε τη Βεβαίωση Ολοκλήρωσης για μία συγκεκριμένη

«Ολοκληρωμένη» θέση, σε μορφή pdf, επιλέγοντα<u>ς το</u> εικονίδιο <mark>"→</mark> αλλά και να επεξεργαστείτε τα στοιχεία Επόπτη και επικοινωνίας επιλέγοντας το εικονίδιο .

**Προσοχή!** Μπορείτε να τροποποιήσετε τα στοιχεία επόπτη μόνο για τη συγκεκριμένη θέση.

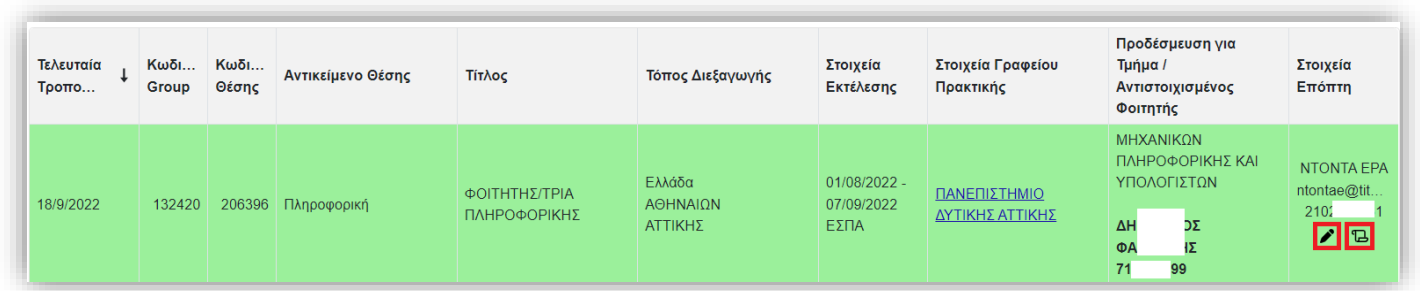

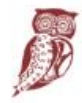

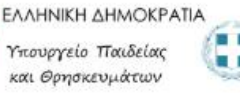

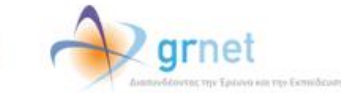

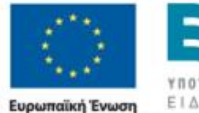

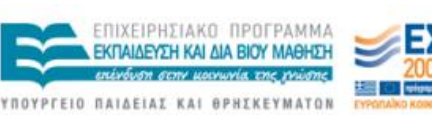

ΕΙΔΙΚΗ ΥΠΗΡΕΣΙΑ ΔΙΑΧΕΙΡΙΣΗΣ

Τέλος, έχετε τη δυνατότητα να εξάγετε τις επιλεγμένες θέσεις σε αρχείο excel επιλέγοντας το κουμπί «Εξαγωγή σε excel». Καθώς και τις θέσεις που δημιουργήθηκαν από παραρτήματα με την επιλογή «Εξαγωγή σε excel Θέσεων παραρτήματος»

Σημ.: Εάν έχετε περιορίσει τα αποτελέσματα της αναζήτησης με τη χρήση κάποιου φίλτρου, το αρχείο excel θα περιέχει μόνο τις επιλεγμένες θέσεις πρακτικής άσκησης που εμφανίζονται στον πίνακα των αποτελεσμάτων.

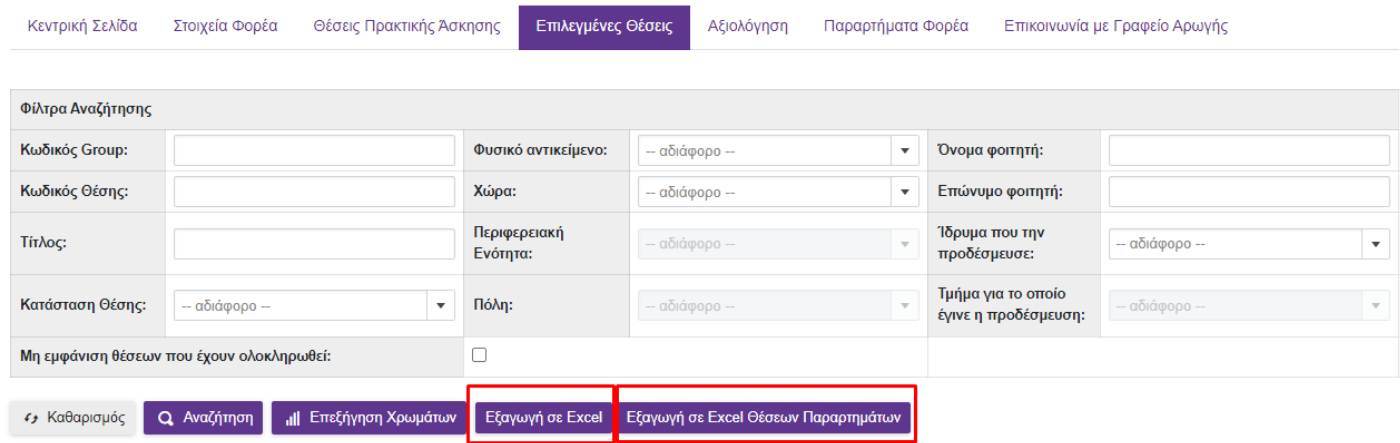

#### **1.4 Αξιολόγηση**

Από την καρτέλα «Αξιολόγηση» έχετε την δυνατότητα να αξιολογήσετε το Γραφείο Πρακτικής Ασκησης με το οποίο έχετε έρθει σε επικοινωνία ή τον φοιτητή με τον οποίο έχετε συνεργαστεί.

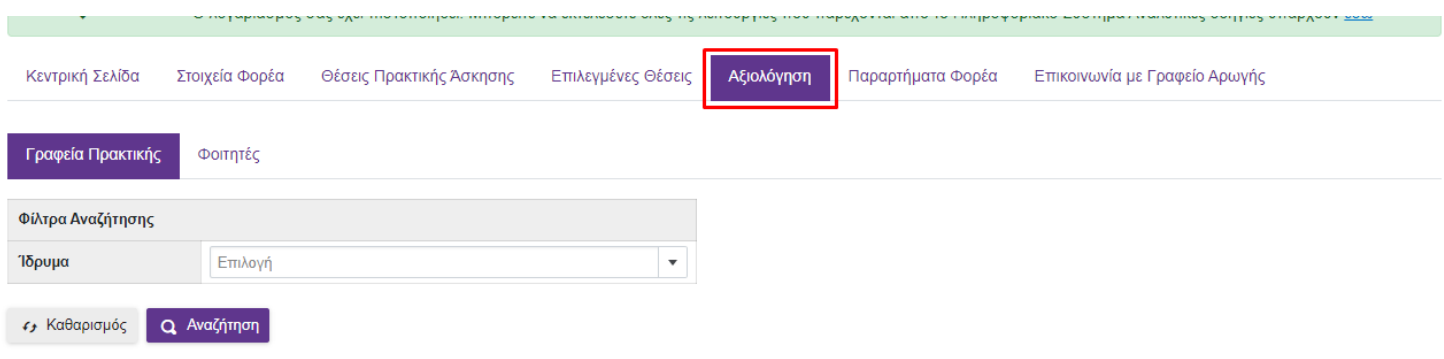

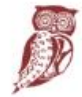

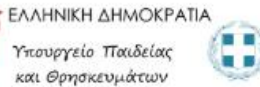

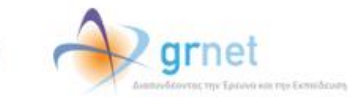

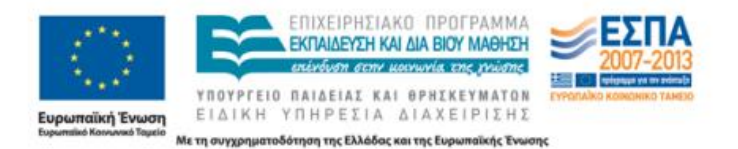

Για την αξιολόγηση Γραφείου Πρακτικής Άσκησης, επιλέγετε την αντίστοιχη καρτέλα και στα «Φίλτρα Αναζήτησης» το ίδρυμα από την διαθέσιμη λίστα και στη συνέχεια πατάτε το κουμπί «Αναζήτηση».

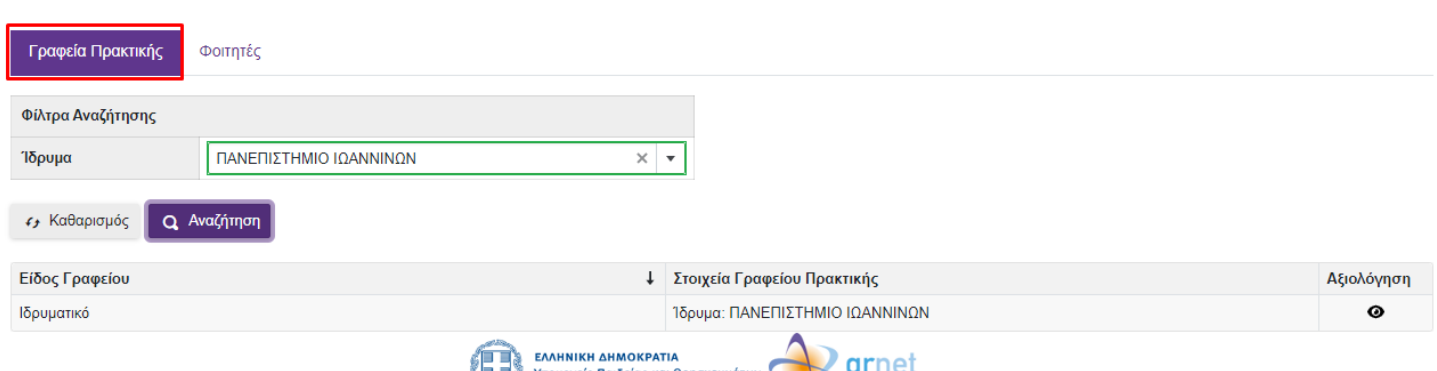

Εφόσον έχετε αξιολογήσει στο παρελθόν το συγκεκριμένο ΓΠΑ θα εμφανίζεται ένας φακός κάτω από το πεδίο της «Αξιολόγησης» και εφόσον το επιλέξετε μπορείτε να βλέπετε αξιολογήσεις που έχετε κάνει στο παρελθόν.

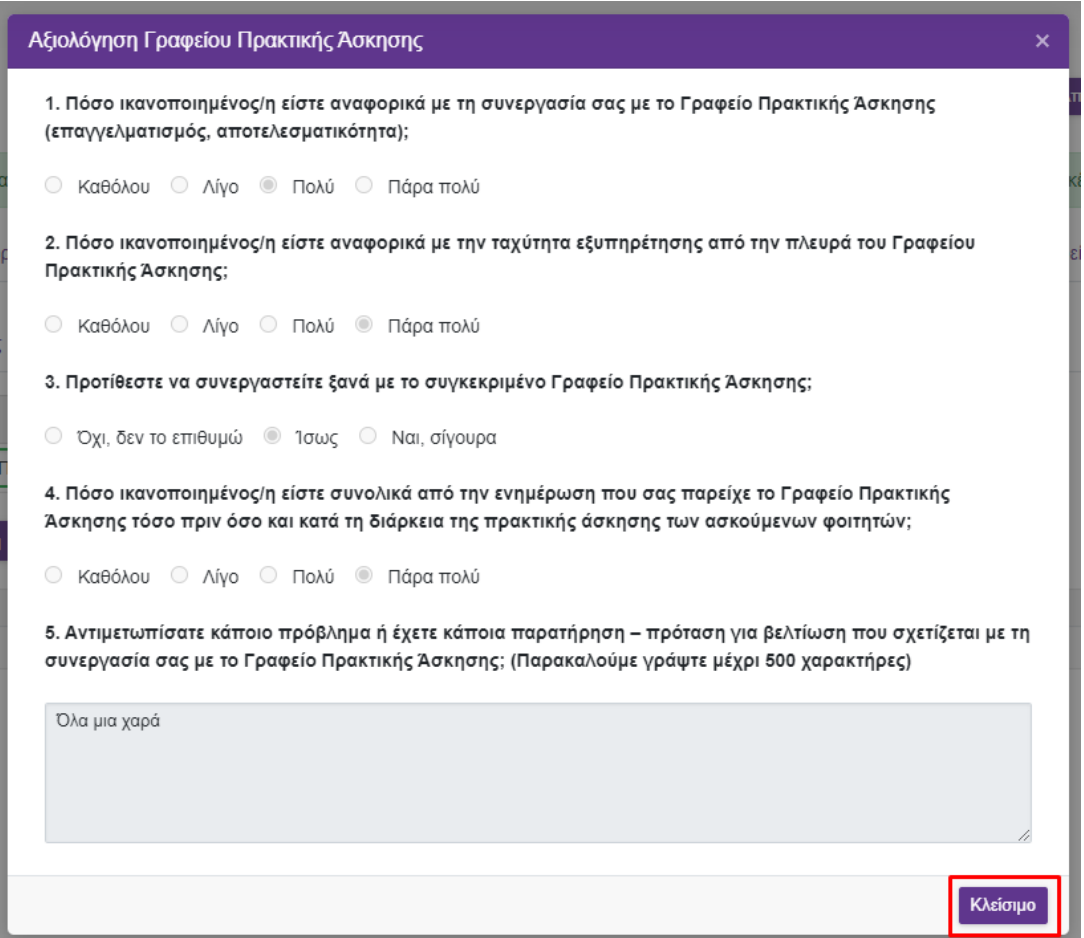

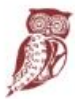

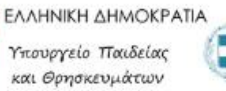

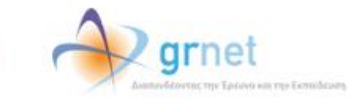

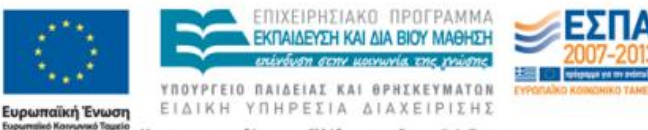

Σε περίπτωση που δεν έχετε πραγματοποιήσει αξιολόγηση για το γραφείο ΓΠΑ που αναζητήσατε ,στο πεδίο «Αξιολόγηση» θα εμφανίζεται η εικόνα ενός εγγράφου. Με την επιλογή αυτού του εικονιδίου, έχετε τη δυνατότητα να αξιολογήσετε ένα ΓΠΑ, επιλέγοντας και συμπληρώνοντας τα διαθέσιμα πεδία, σχετικά με την συνεργασία σας. Στη συνέχεια πατάτε το κουμπί «Αποθήκευση» για την ολοκλήρωση της διαδικασίας.

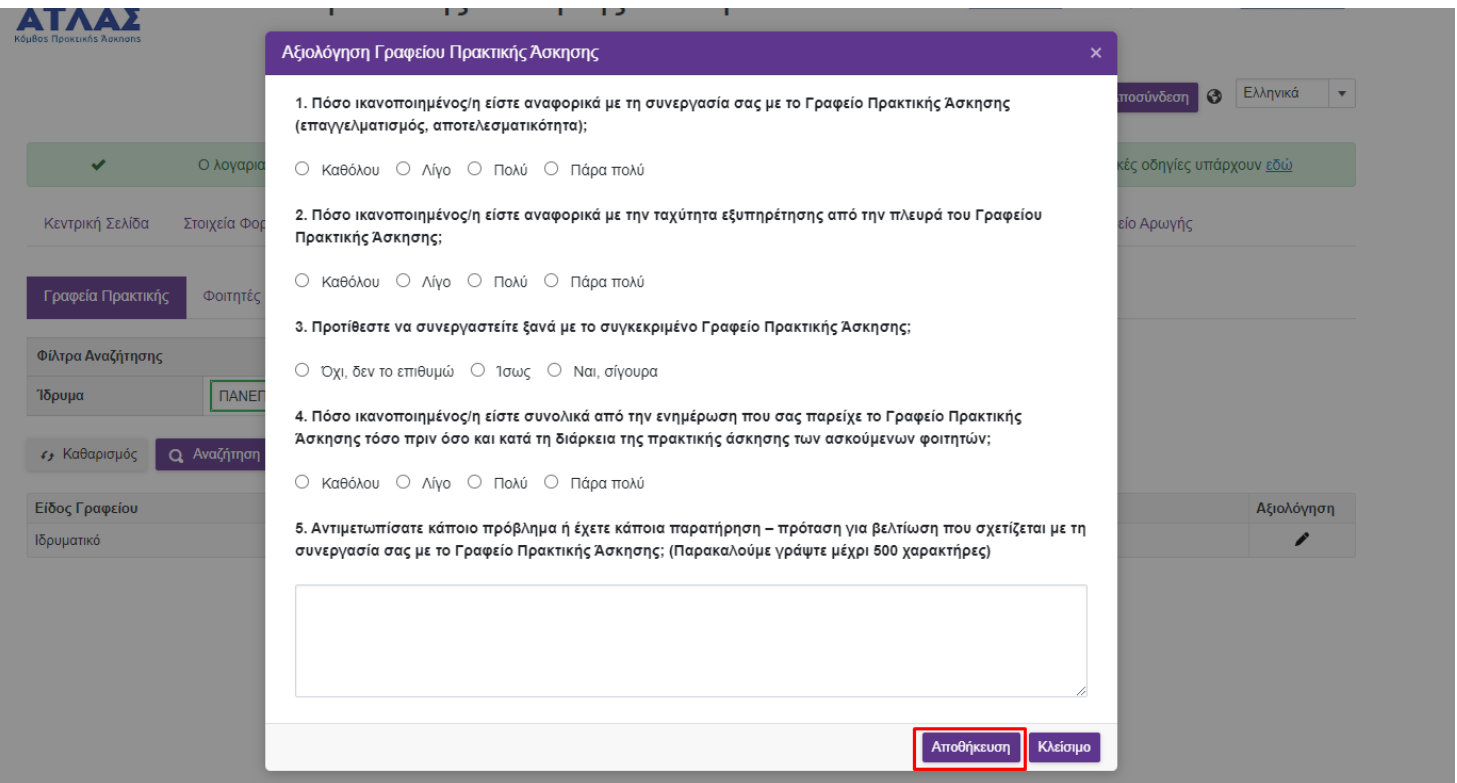

Για την αξιολόγηση Φοιτητή, επιλέγετε την αντίστοιχη καρτέλα και προσαρμόζετε τα «Φίλτρα Αναζήτησης» που επιθυμείτε και στη συνέχεια πατάτε το κουμπί «Αναζήτηση».

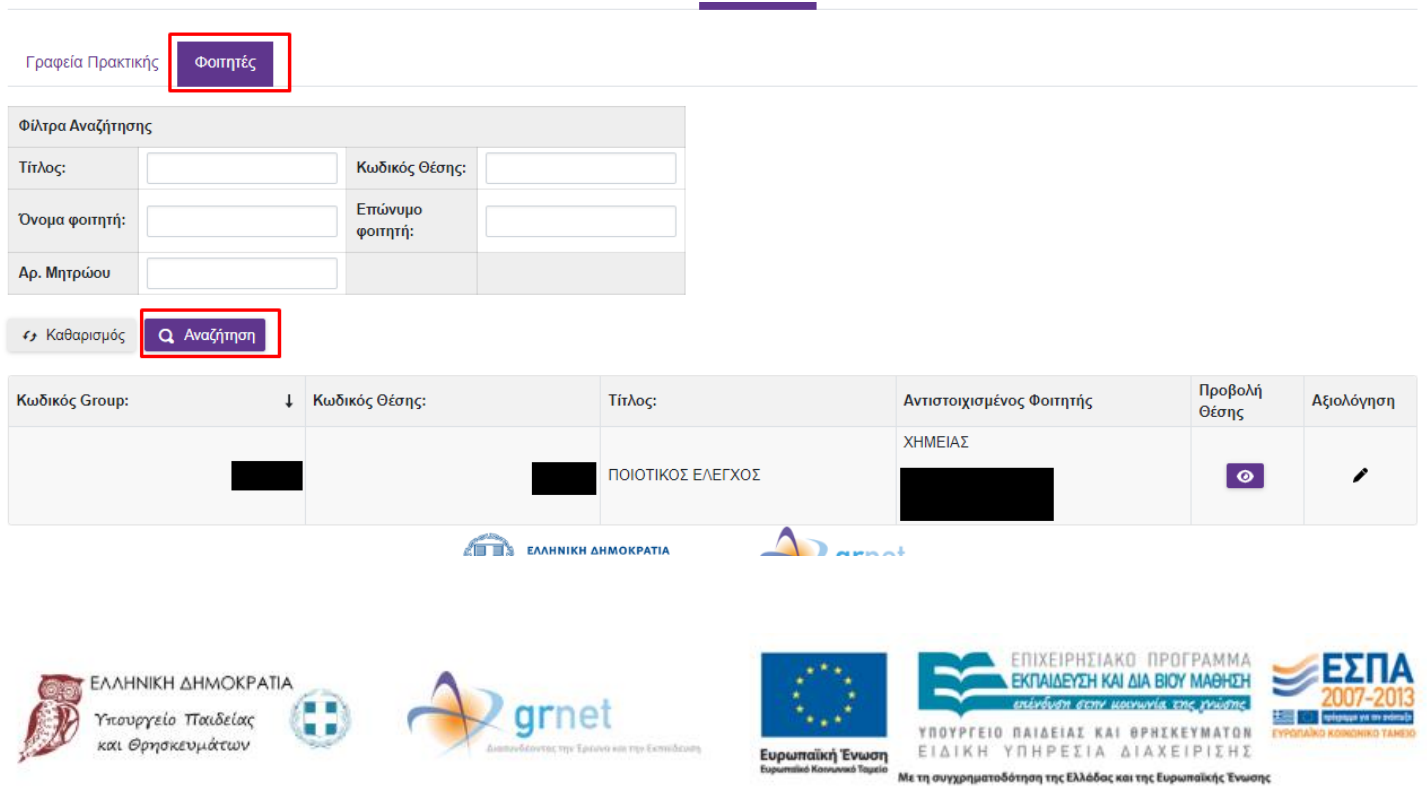

#### **1.5 Παραρτήματα Φορέα**

Από την καρτέλα «Παραρτήματα Φορέα» μπορείτε να δημιουργήσετε λογαριασμούς για τα παραρτήματα του Φορέα Υποδοχής επιλέγοντας «Δημιουργία Χρήστη» και συμπληρώνοντας την αντίστοιχη φόρμα. Σημ.: Ο νόμιμος εκπρόσωπος παραμένει ίδιος με αυτόν του Φορέα Υποδοχής.

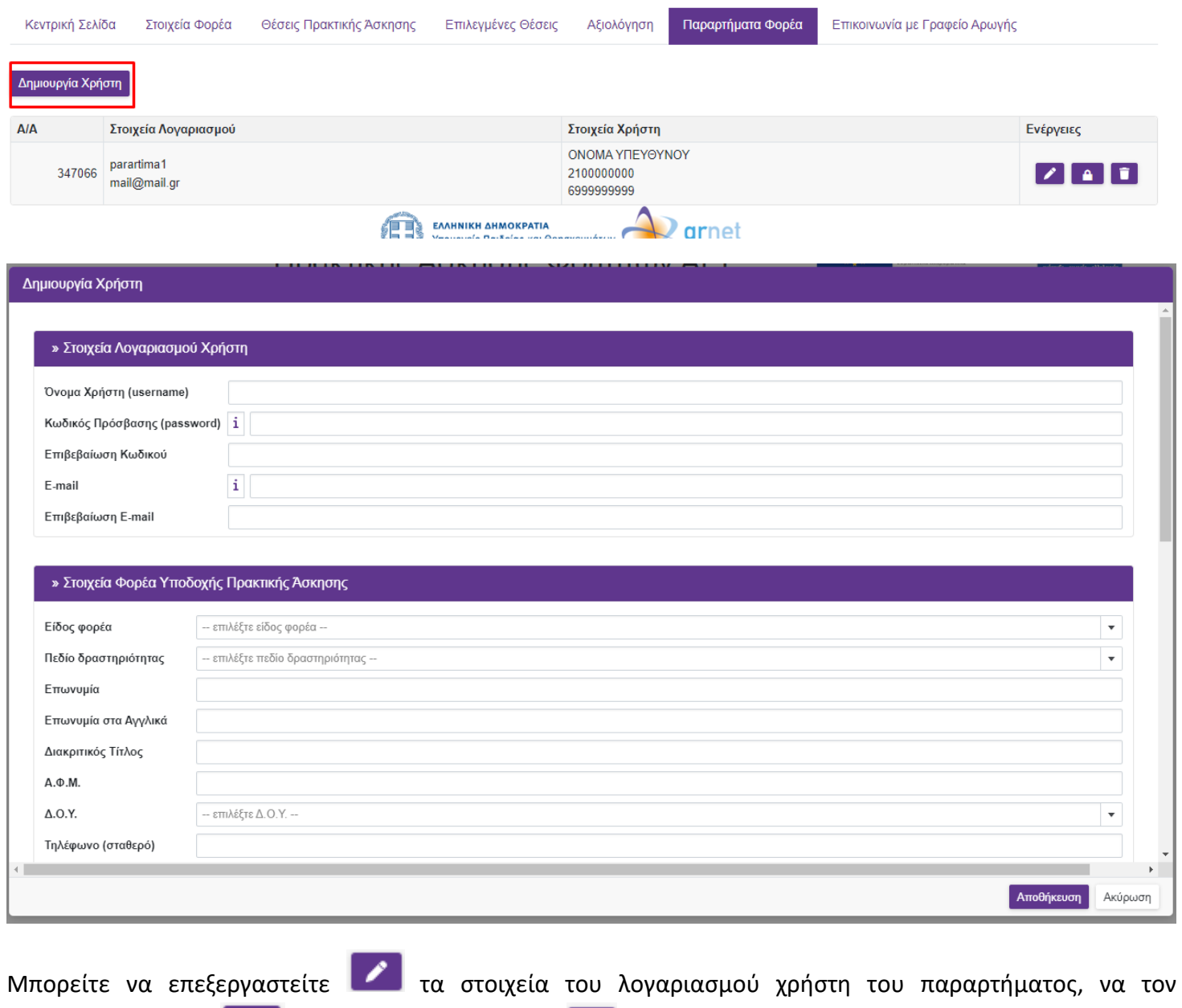

απενεργοποιήσετε **Δημ**ή να τον διαγράψετε **του** επιλέγοντας το αντίστοιχο εικονίδιο στη στήλη «Επεξεργασία Χρήστη».

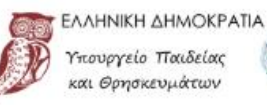

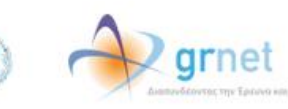

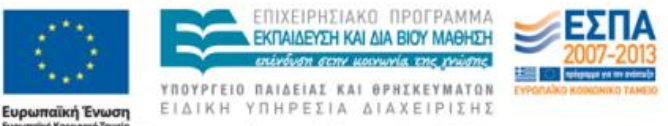

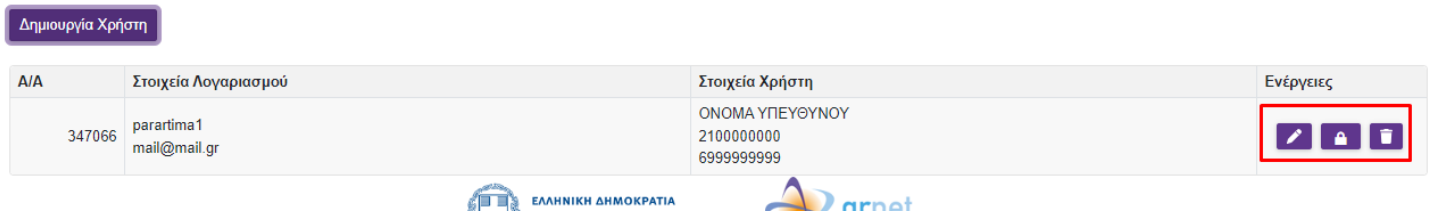

Σημ.: Δεν μπορείτε να διαγράψετε ένα λογαριασμό χρήστη εάν έχει ήδη εισάγει θέσεις πρακτικής άσκησης. Σε αυτή την περίπτωση, μπορείτε να τον απενεργοποιήσετε ώστε να μην έχει πρόσβαση στην εφαρμογή.

#### **1.6 Επικοινωνία με το Γραφείο Αρωγής**

Στην καρτέλα «Επικοινωνία με Γραφείο Αρωγής» μπορείτε να υποβάλλετε νέα ερώτηση επιλέγοντας το κουμπί «Νέα ερώτηση προς Γραφείο Αρωγής».

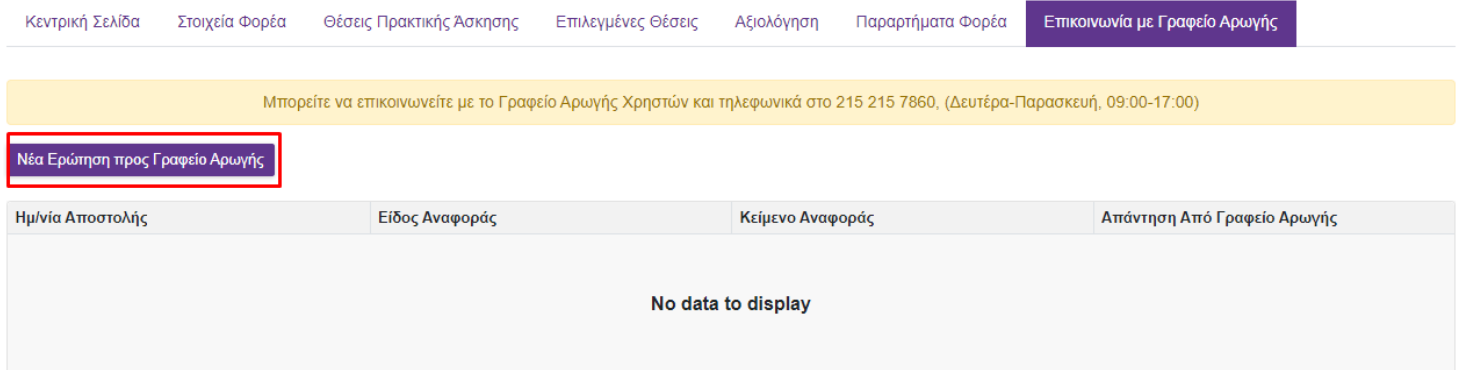

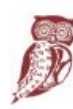

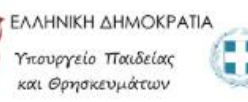

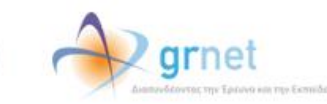

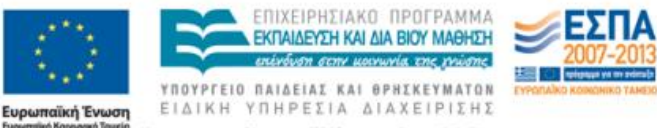

Στη φόρμα που εμφανίζεται επιλέγετε το είδος της αναφοράς, πληκτρολογείτε το ερώτημά σας στο πεδίο «Κείμενο» και επιλέγετε «Αποστολή».

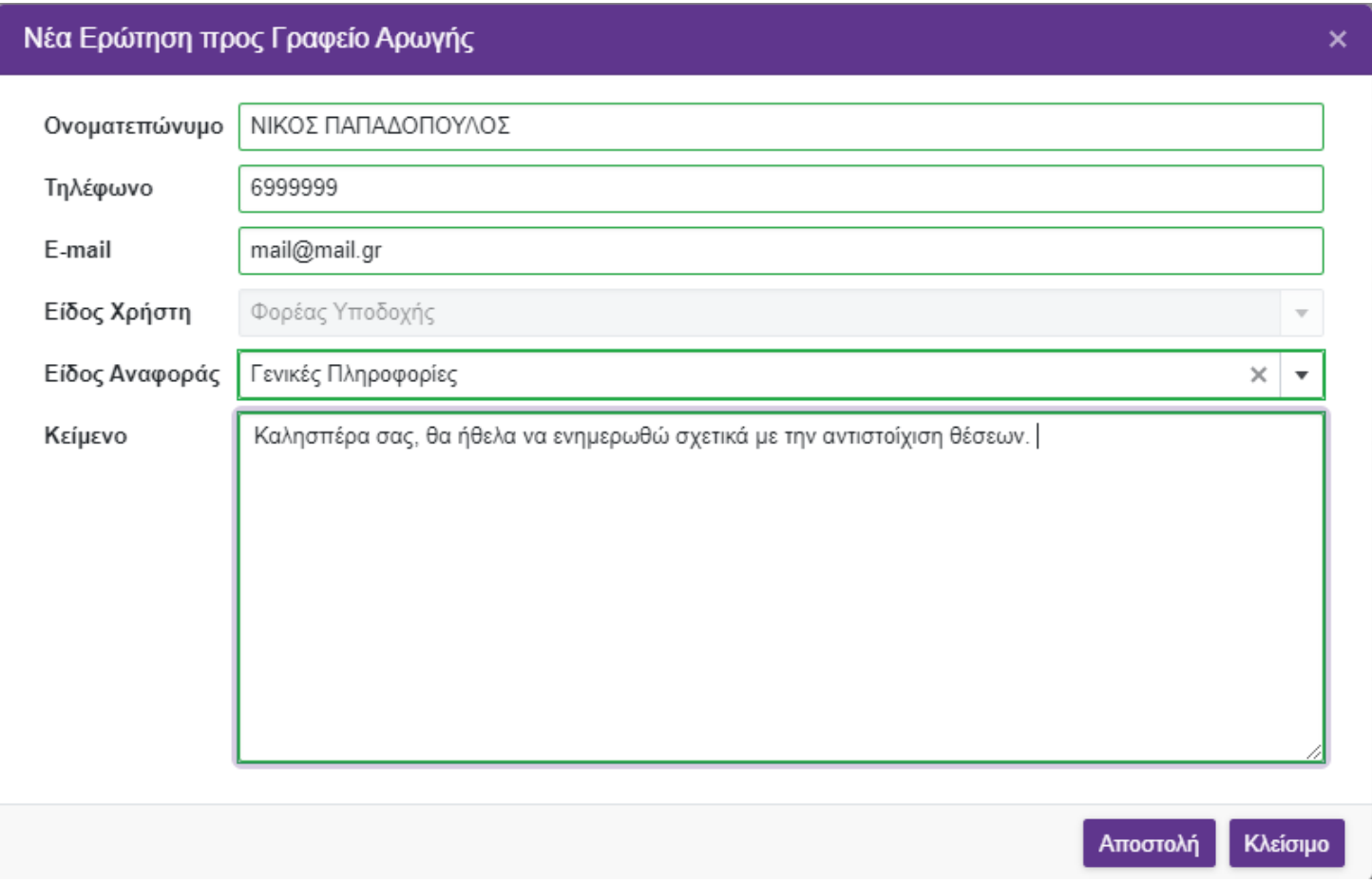

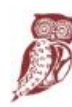

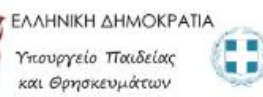

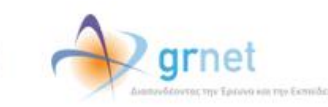

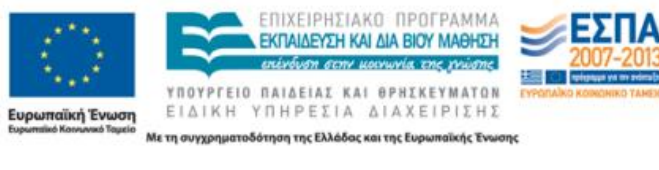